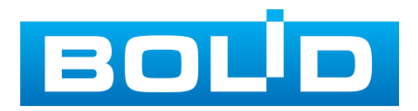

# **РУКОВОДСТВО ОпеРаТОРа**

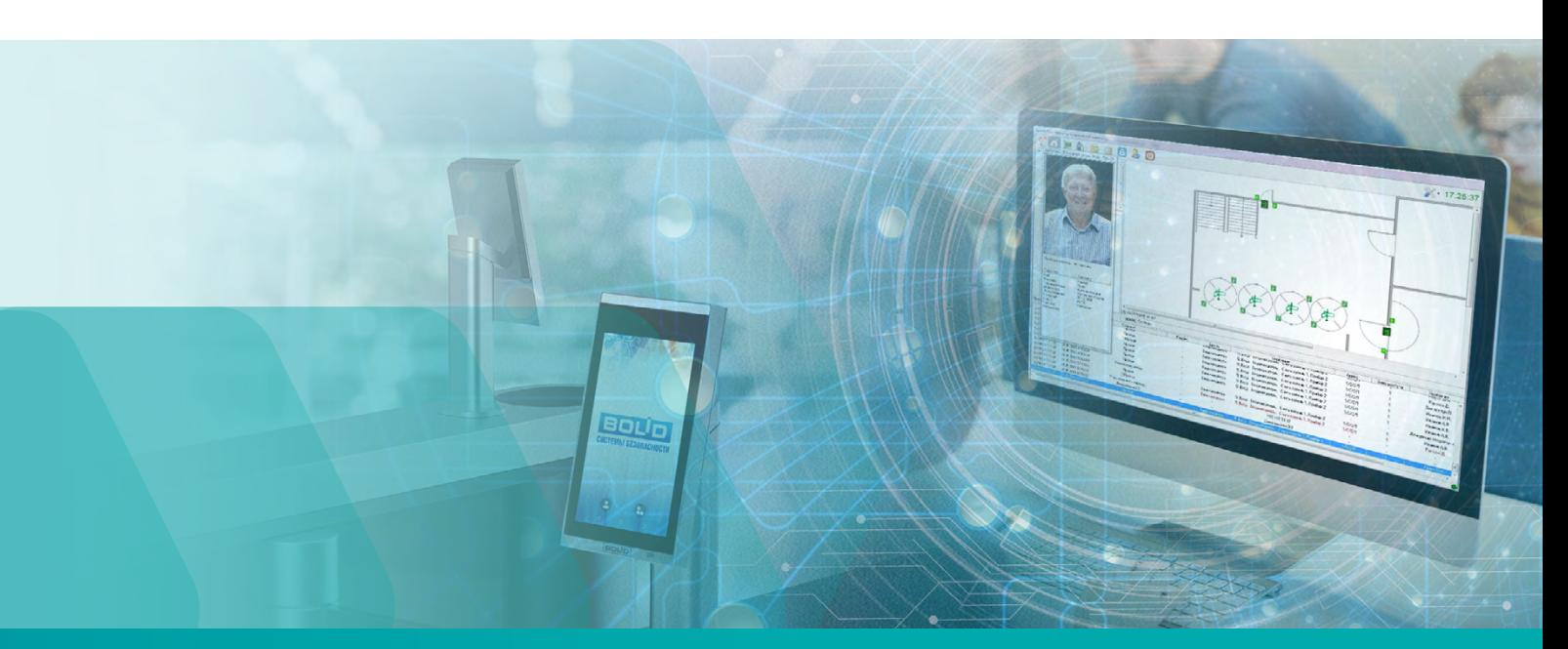

# **СиСТеМы КОнТРОля СиСТеМы КОнТРОля и УпРаВления ДОСТУпОМ и УпРаВления ДОСТУпОМ**

# **АРМ «ОРиОн Про» 1.20.2**

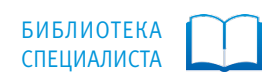

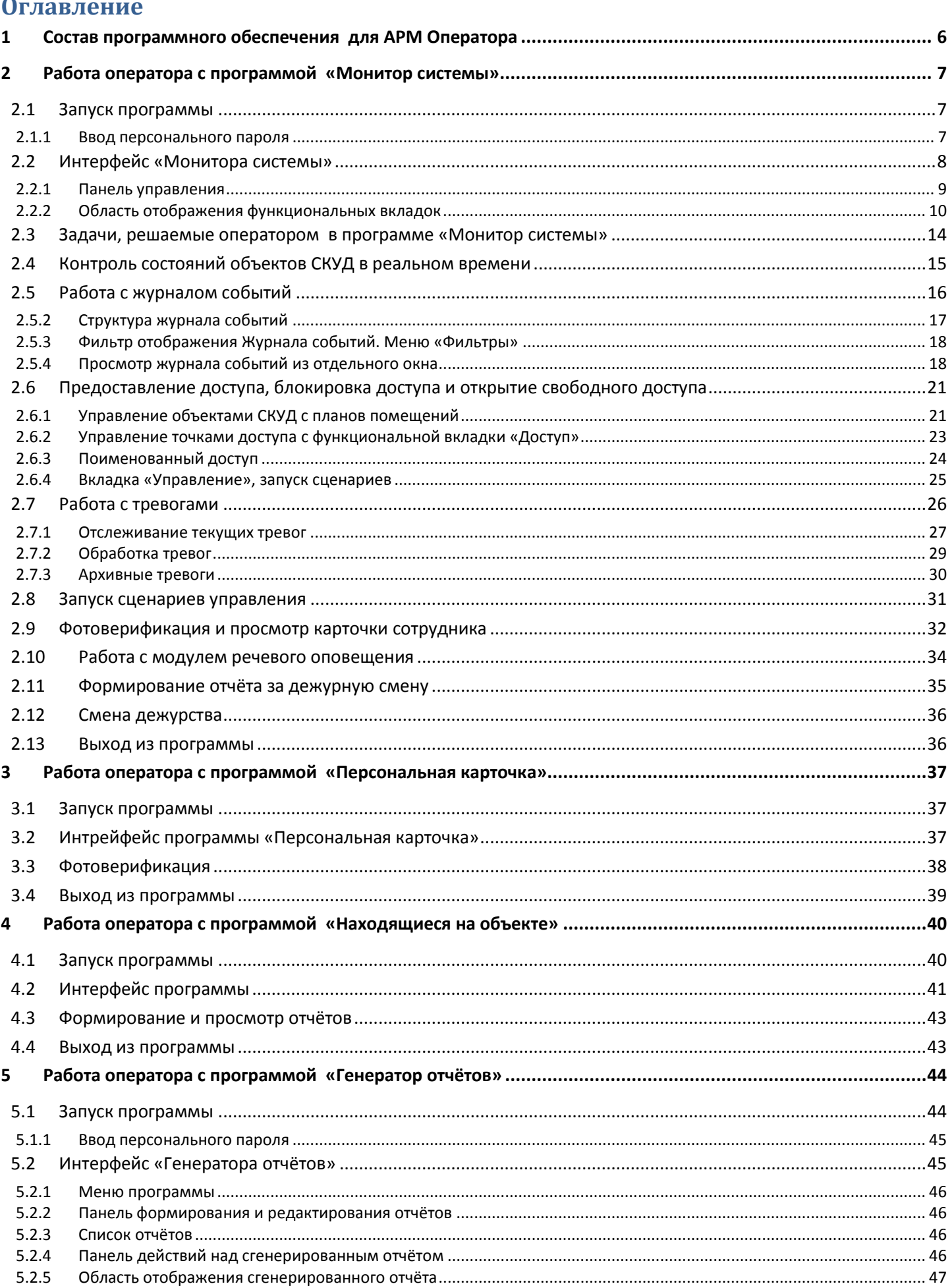

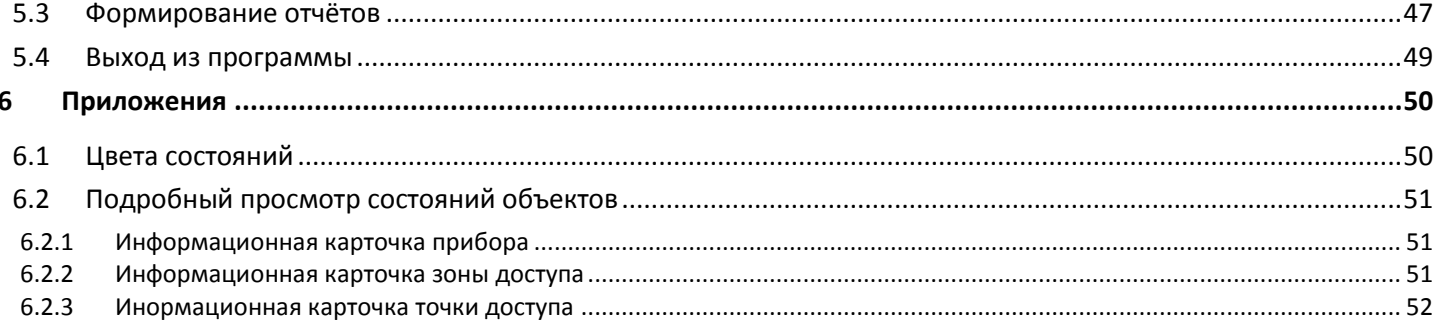

Данное руководство предназначено для пользователей системы АРМ «Орион Про», которые не осуществляют работ по администрированию системы, пусконаладке и поиску неисправностей.

В руководстве рассматриваются основные функции модулей ПО АРМ «Орион Про» для организации рабочего места оператора СКУД, основные решаемые задачи, варианты взаимодействия «оператор-система» в штатных и нештатных ситуациях.

*Обращаем внимание администраторов и пусконаладчиков системы. Данное руководство предназначено для операторов, которые имеют в системе статус «Дежурный оператор». Эти пользователи не имеют доступа к настройкам программы «Монитор системы». Операторы не могут изменять: отображение главного окна и плавающих окон, отображение слоёв объектов, отображение идентификационной карточки сотрудника. Полномочия и статусы пользователей конфигурируются администратором в программе «Администратор базы данных». Подробнее см. в РЭ на АРМ «Орион Про» п. «Свойство сотрудника «Статус».*

## **Используемые термины и сокращения:**

*Система контроля и управления доступом (СКУД) –* совокупность программных и технических средств, а также организационно-методических мероприятий, с помощью которых решается задача контроля и управления посещением охраняемого объекта.

*АРМ* – автоматизированное рабочее место оператора на базе компьютера и специализированного программного обеспечения.

*Объект системы СКУД* – логический элемент системы контроля и управления доступом – зона доступа, точка доступа (дверь, калитка, турникет, шлагбаум, шлюз) - который отображается и управляется из АРМа.

*Точка доступа* – логический объект СКУД, фактически представляет собой физическую преграду, оборудованную контроллером доступа и считывателем. Точкой доступа может являться дверь, турникет, шлюз, шлагбаум, калитка и т.п. Точка доступа может быть двунаправленной и однонаправленной. Однонаправленная точка доступа оборудуется с одной стороны считывателем, а с другой стороны – кнопкой на выход. Двунаправленная точка доступа оснащается считывателями с двух сторон. Точки доступа разделяются на точки доступа с направлением прохода (по разные стороны такой точки доступа находятся разные зоны доступа) и на проходные точки доступа (такие точки доступа контролируют перемещения сотрудников из одной зоны доступа в другую).

*Зона доступа* – логический объект СКУД. Зоны доступа – это участки, на которые разбита территория охраняемого предприятия. На границах зон доступа всегда располагаются точки доступа с направлением прохода.

*Идентификаторы* – уникальные признаки пользователей СКУД. Идентификатором может быть электронный ключ Touch Memory, бесконтактная Proxy-карта, радио-брелок, PIN-код, биометрические данные. В СКУД каждому идентификатору присваиваются определённые полномочия (уровни доступа), в соответствие с которыми пользователю разрешается или запрещается через различные точки доступа охраняемого предприятия.

*Уровень доступа* – индивидуальные права доступа, которые определяют правила прохода через точки и присутствия в зонах доступа, назначенные идентификатору пользователя.

*Окно времени* – совокупность временных интервалов, в течение которых разрешён проход. Временные интервалы могут устанавливаться для каждой точки или зоны доступа индивидуально.

*Antipassback* – запрет повторного прохода в одну и ту же зону доступа по одному идентификатору без предварительного выхода из этой зоны. Как правило, используется для запрета прохода на охраняемый объект по чужому идентификатору.

*Считыватели* – устройства, предназначенные для считывания идентификатора пользователя.

*Мультисостояние* – группа состояний объекта системы, отличающихся приоритетом отображения в АРМе и обработки оператором.

*Администратор системы* – сотрудник объекта, выполняющий настройку и осуществляющий сервисное обслуживание программного обеспечения АРМ «Орион Про». Все функциональные настройки ПО, к которым не имеет доступа оператор системы, выполняет администратор.

*Оператор системы контроля и управления доступом* – сотрудник объекта, выполняющий обязанности по контролю за режимом доступа на предприятии с помощью программного обеспечения АРМ «Орион Про». Может иметь полномочия на управления объектами системы СКУД непосредственно из программного обеспечения.

*Хозорган* – любой другой сотрудник объекта.

*Сценарий управления* – микропрограмма, выполняющая определённые действия с объектами системы. Используется для организации автоматических реакций системы на события объектов. Создаётся и настраивается администратором в программе «Администратор базы данных».

*Поименованный доступ* – программное предоставление доступа оператором для определённого хозоргана. Используется для предоставления доступа сотруднику, забывшему свой ключ, если на объекте ведётся учёт рабочего времени, или для «сброса» antipassback для сотрудника-нарушителя. В случае предоставления такого доступа для события проход указывается имя сотрудника, который получил доступ.

*Фотоверификация* – отображение на экране монитора данных сотрудника и его фотографии при возникновении каких-либо событий доступа (проход, запрет доступа и т.п.).

*Черный список* – список нарушителей. Нарушителям нельзя выдавать идентификаторы. В случае, если в чёрный список заносится сотрудник, у которого уже есть идентификатор, то при проходе такого сотрудника будет формироваться тревожное событие «Проход нарушителя».

*Закрытый режим доступа (доступ закрыт).* При таком режиме доступа запрещены все виды доступа через точку доступа.

*Открытый режим доступа (доступ открыт).* Через точку доступа производится свободный проход без предъявления идентификаторов.

# <span id="page-5-0"></span>**1 СОСТАВ ПРОГРАММНОГО ОБЕСПЕЧЕНИЯ ДЛЯ АРМ ОПЕРАТОРА**

Для работы оператора СКУД в программном обеспечении АРМ «Орион Про» предназначены модули: «Монитор системы Орион Про», «Персональная карточка», «Находящиеся на объекте» и «Генератор отчётов».

Задачи, которые может решать оператор СКУД с помощью программного обеспечения «Монитор системы» АРМ «Орион Про»:

- Просмотр на интерактивных графических планах состояния объектов СКУД (считыватели, приборы, точки доступа – двери, калитки, турникеты);
- Просмотр и обработка возникающих в системе тревог по взломам и блокировкам дверей указание причин, служебных отметок, архивирование;
- Просмотр протокола событий;
- Просмотр информации о находящихся на объекте сотрудниках;
- Предоставление доступа сотрудникам через различные точки доступа предприятия;
- Открытие свободного доступа/блокировка доступа;
- Выборка событий в протоколе по заданным пользователем критериям;
- Запуск сценариев управления;
- Просмотр подробной информации о выбранном сотруднике;
- Формирование отчёта за дежурную смену.

Программа «Персональная карточка» позволяет осуществлять фотоверификацию сотрудников с показом расширенной карточки с личной информацией.

Программа «Находящиеся на объекте» обеспечивает возможность формирования отчёта с информацией об оставшихся на работе сотрудниках и посетителях.

Программа «Генератор отчётов» предназначена для формирования разнообразных отчётов по работе системы.

# <span id="page-6-0"></span>**2 РАБОТА ОПЕРАТОРА С ПРОГРАММОЙ «МОНИТОР СИСТЕМЫ»**

## <span id="page-6-1"></span>**2.1 ЗАПУСК ПРОГРАММЫ**

Запуск «Монитора системы» осуществляется автоматически после запуска «Оболочки системы». Если был осуществлён выход из «Монитора системы», его снова можно запустить из «Оболочки системы», выбрав соответствующую иконку:

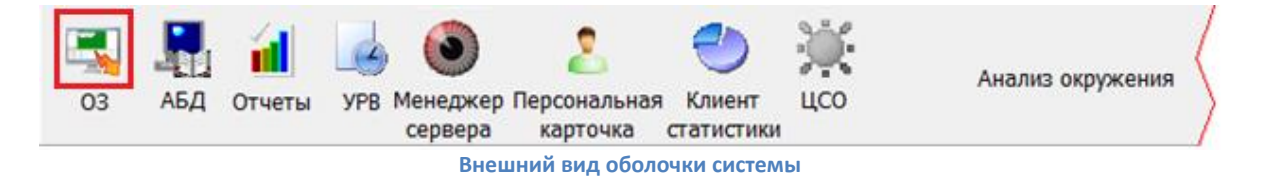

*Предполагается, что рабочее место, где запускается «Монитор системы», сконфигурировано администратором в соответствие с РЭ на АРМ «Орион Про»;*

*Для корректного запуска «Оболочки системы» и «Монитора системы» необходимо, чтобы в системе был запущен «Центральный сервер системы», а также настроено подключение «Оболочки» к «Серверу». Настройка выполняется администратором (см. «Основные настройки и параметры» в РЭ на АРМ «Орион Про»);*

*Если на рабочем месте в «Оболочке системы» иконка «ОЗ» не активна (серая), то оператору необходимо обратиться к администратору.*

## <span id="page-6-2"></span>**2.1.1 ВВОД ПЕРСОНАЛЬНОГО ПАРОЛЯ**

Если рабочее место и все подключения сетевых модулей настроены корректно, то после запуска «Монитора системы» оператору будет предложено ввести свой персональный пароль.

> *Набор возможных действий, которые может выполнять оператор СКУД с системой, определяется полномочиями персонального пароля. Полномочия для пароля определяет администратор. Для получения персонального пароля оператору необходимо обратиться к администратору системы.*

Пароль вводится в диалоговом окне «Вход»:

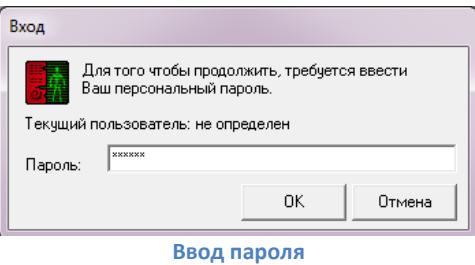

Если в данном диалоговом окне нажать кнопку «Отмена», то произойдёт закрытие «Монитора системы».

*В случае, если при вводе корректного пароля оператор видит сообщение об ошибке, необходимо обратиться к администратору.*

При вводе корректного пароля и нажатии на кнопку «ОК» произойдёт загрузка «Монитора системы**».**

## <span id="page-7-0"></span>**2.2 ИНТЕРФЕЙС «МОНИТОРА СИСТЕМЫ»**

Главное окно программы состоит из двух областей:

- 1. Панель управления. Данную область нельзя изменять;
- 2. Область функциональных вкладок программы. С помощью функциональных вкладок оператор осуществ-

ляет мониторинг и управление объектами системы, а также регистрацию и обработку тревог. Данная область является формируемой, набор и расположение функциональных вкладок могут быть изменены администратором.

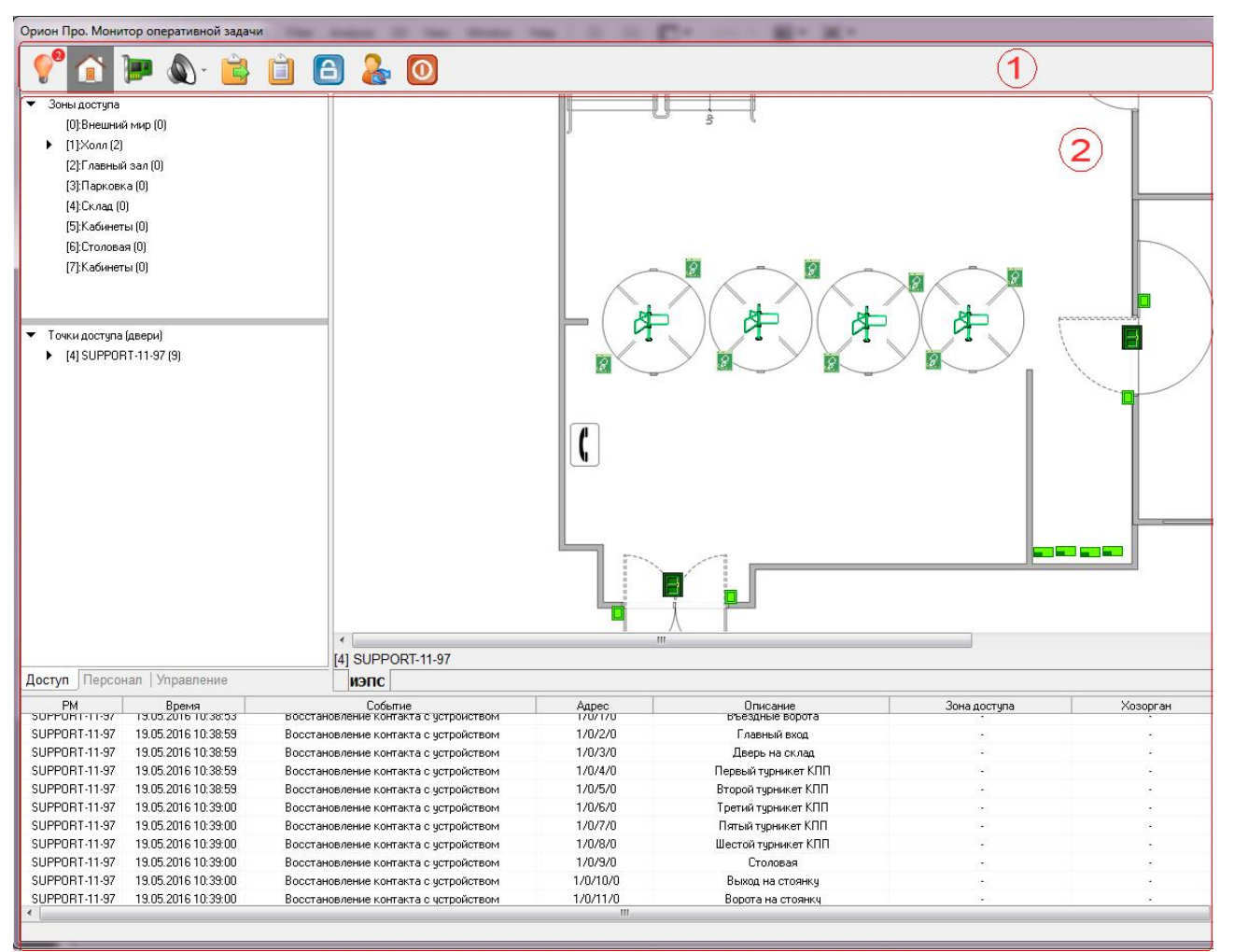

**Вид окна «Монитора системы»**

## <span id="page-8-0"></span>**2.2.1 ПАНЕЛЬ УПРАВЛЕНИЯ**

На панели управления находятся кнопки переключения страниц, кнопки действий, кнопки настройки вида окна, а также часы с системным временем:

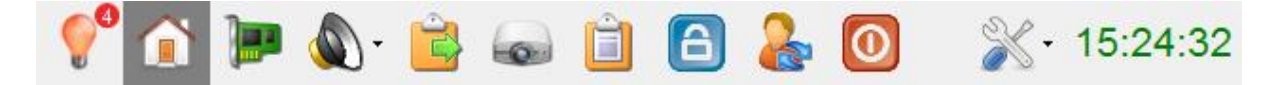

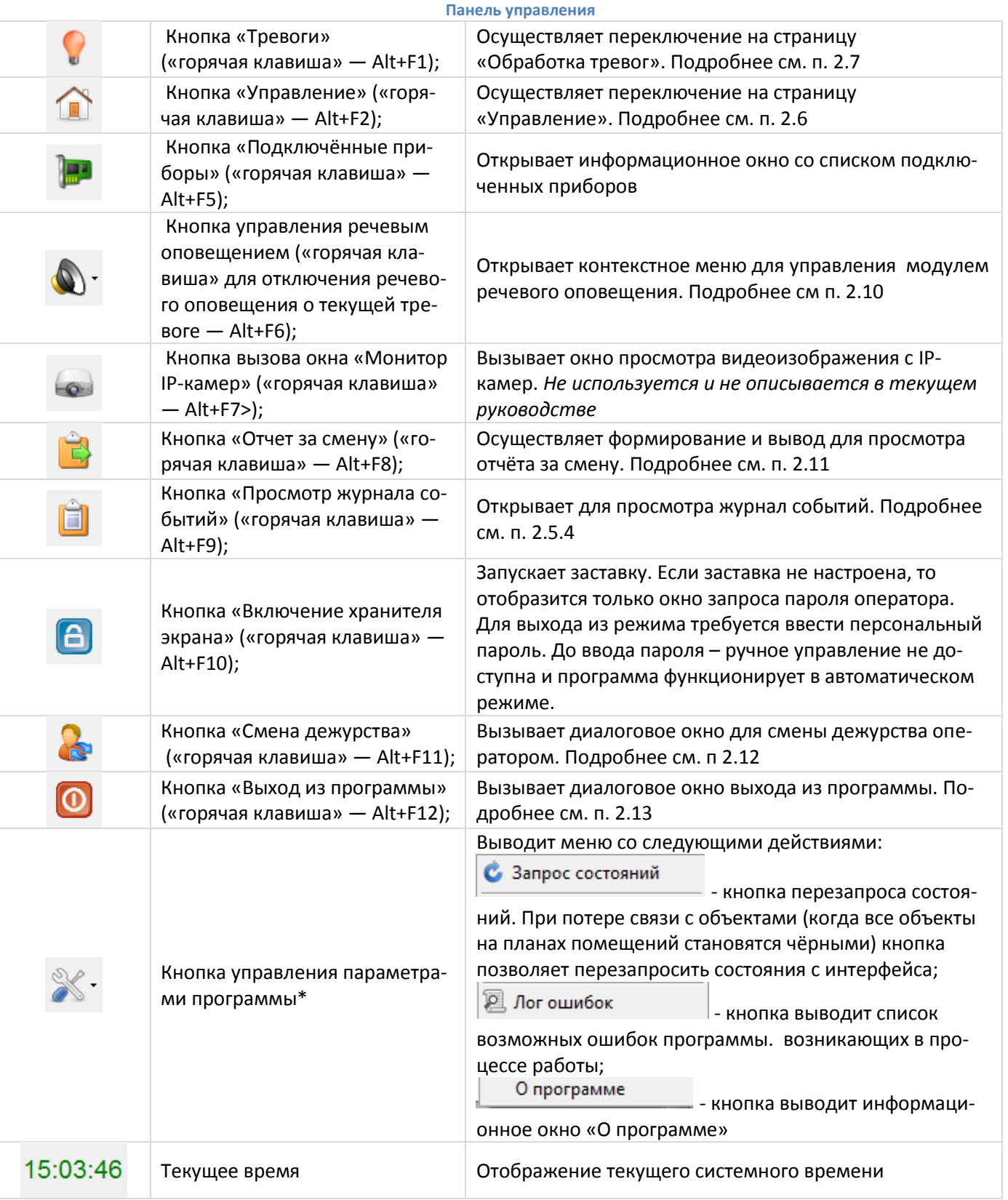

*\*Администратор системы также имеет возможность настройки интерфейса программы и «плавающих окон»*

## <span id="page-9-0"></span>**2.2.2 ОБЛАСТЬ ОТОБРАЖЕНИЯ ФУНКЦИОНАЛЬНЫХ ВКЛАДОК**

Данная область окна программы с интерактивными планами помещений, логическими элементами СКУД, общим журналом событий системы, если работа осуществляется на странице «Управление», и журналом тревог, если работа осуществляется на странице «Обработка тревог». Подробнее о работе с журналом событий см. п. [2.5,](#page-15-0) с журналом тревог – см. п [2.7.](#page-25-0)

При запуске «Монитора системы» происходит загрузка базы данных, опрос всех приборов системы для инициализации объектов, вычитываются прошедшие события в журнал событий системы.

Фактически именно в этой области программы осуществляется отображения состояний объектов системы и ведётся управление ими.

> *Вид этой области, в том числе и вкладки для управления объектами системы, настраивается администратором системы. Отображение некоторых вкладок, представленных на скриншотах, может быть отключено администратором системы.*

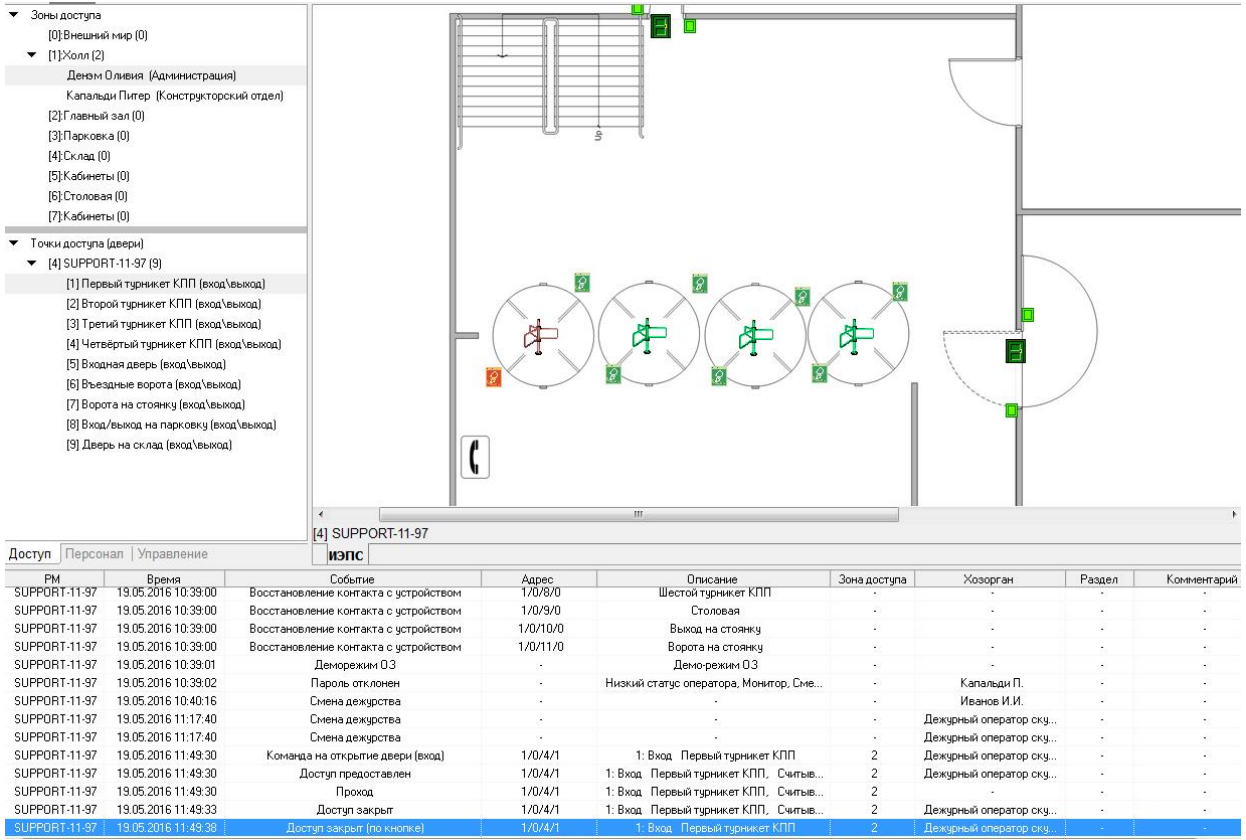

#### **Общий вид области отображения страниц**

В зависимости от настроек системы администратором, оператору СКУД могут быть доступны вкладки планов помещений, журнала событий, доступа, персонала, управления, списка планов помещений. Если вкладки сгруппированы в одно окно, то переключение между ними ведётся путём нажатия левой кнопкой мыши по названию вкладки.

*Возможно, что на конкретном объекте набор вкладок может меняться.*

Рассмотрим основные функциональные вкладки, с помощью которых оператор СКУД работает с системой.

## *2.2.2.1 Вкладка «Планы помещений»*

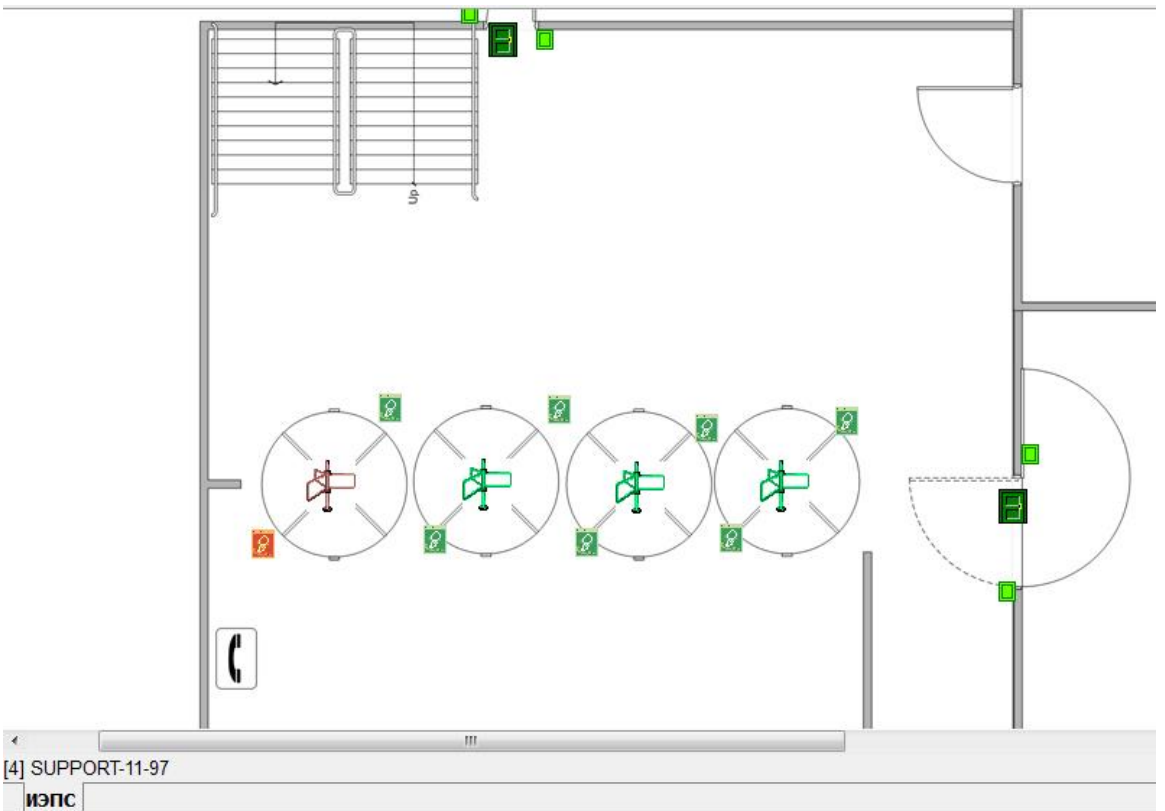

#### **Вид вкладки «Планы помещений»**

На этой вкладке оператор может наблюдать за состоянием объектов СКУД. Состояние объектов на планах отображается различными цветами. В СКУД используется следующая кодировка цветов для отображения состояний: состояния объектов системы:

- зелёный «норма доступа»;
- синий «проход»;
- красный «тревога»;
- жёлтый «открытие свободного доступа»;
- коричневый/черный «закрытие доступа/неисправность».

Более подробно цветовая кодировка различных состояний описана в приложении [6.1](#page-49-1) настоящего руководства.

Переключение между планами можно осуществлять с помощью выбора ярлыка с названиями планов (которые находятся в нижней области вкладки планов).

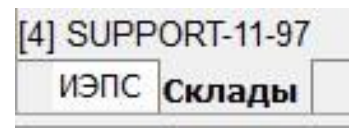

Либо (если планов очень много) переключение между ними может осуществляться с вкладки «Список планов помещений» нажатием левой кнопкой мыши на названии плана:

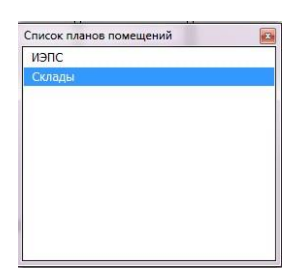

## *2.2.2.2 Вкладка «Журнал событий»*

Данная вкладка предназначена для отображения событий, происходящих в системе. По умолчанию данная вкладка располагается в нижней части окна «Монитора системы» (однако её расположение может быть изменено администратором системы).

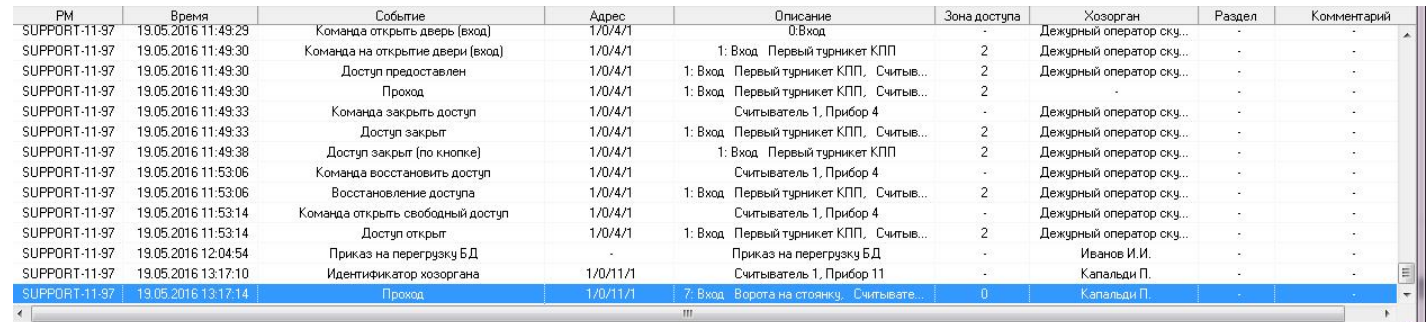

**Вкладка «Журнал событий»**

Вкладка предназначена для работы с объектами СКУД.

#### Более подробно о работе с журналом событий см. п. [2.5.](#page-15-0)

#### *2.2.2.3 Вкладка «Доступ»*

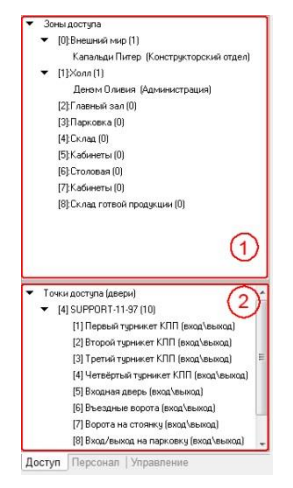

**Вкладка «Доступ»**

#### *2.2.2.4 Вкладка «Персонал»*

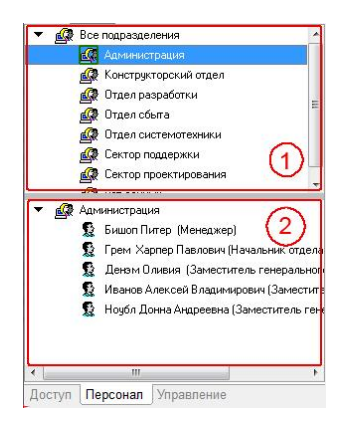

**Вкладка «Персонал»**

с названием зоны доступа, можно посмотреть список сотрудников, присутствующих в этой зоне доступа.

В нижней области (2) отображается список точек доступа контролируемого объекта. Для каждой точки доступа отображается: её номер, название и режим работы. Например: «[1]: Первый турникет КПП (вход\выход).

Визуально вкладка разделена на две области. В верхней области (1) отображается список зон доступа контролируемого объекта. Для каждой зоны доступа отображается: её номер, название и количество сотрудников, находящихся в данный момент в этой зоне доступа, например: «[4] Склад (0)». Кликнув левой кнопкой мыши по чёрному треугольнику, рядом

Вкладка предназначена для отображения списка сотрудников объекта, получения информации о составе подразделений, сотрудниках, а также для предоставления поименованного доступа для сотрудников.

Визуально вкладка разделена на две области. В верхней области (1) отображается список подразделений, а в нижней (2) – список сотрудников. При выборе какого-либо подразделения в области (1), в области (2) отображается список сотрудников, входящих в состав данного подразделения. Для каждого сотрудника в скобках отображается должность. Если должность не задана, в скобках будет отображаться прочерк. При выборе левой кнопкой мыши пункта «Все подразделения» можно увидеть список всех сотрудников. Подразделения и сотрудники отсортировываются в списках по алфавиту. Для каждого сотрудника в списке указывается ФИО и должность. При двойном щелчке по строке с ФИО выводится карточка сотрудника с его фото, подробными данными и

журналом последних действий:

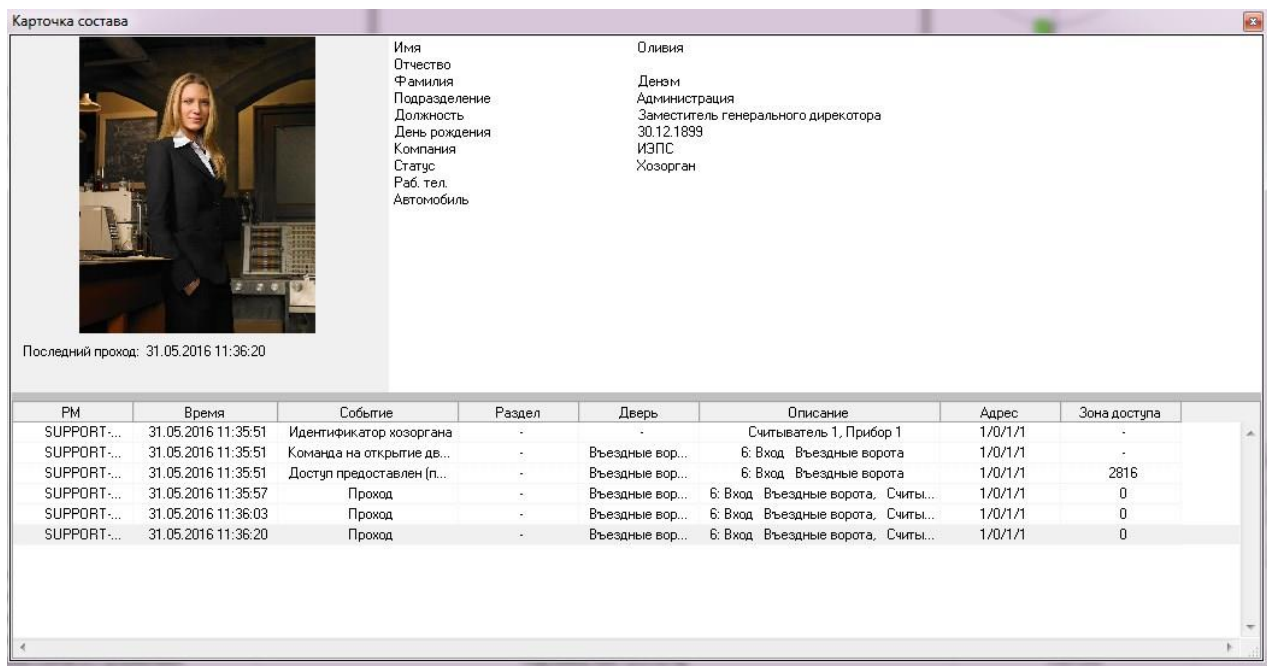

#### **Карточка сотрудника**

## *2.2.2.5 Вкладка «Управление»*

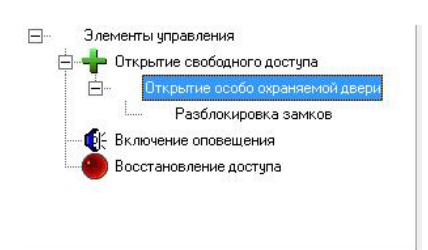

Доступ | Персонал | Управление

Вкладка предназначена для отображения дерева сценариев управления (если они предусмотрены администратором в системе).

Во вкладке в виде дерева отображается список сценариев. По нажатию правой кнопкой мыши на какой либо узел дерева, оператор увидит контекстное меню со списком сценариев, которые он может запустить.

## <span id="page-13-0"></span>**2.3 ЗАДАЧИ, РЕШАЕМЫЕ ОПЕРАТОРОМ В ПРОГРАММЕ «МОНИТОР СИСТЕМЫ»**

В процессе работы с программой оператор СКУД:

1. Обеспечивает режим контроля доступа: контролирует состояние объектов на интерактивных планах помещений или мнемосхеме, управляет доступом через точки доступа (в том числе предоставляет поименованный доступ для сотрудников), отслеживает факт нахождения персонала на контролируемом объекте, осуществляет фотоверификацию хозорганов, просматривает журнал событий;

> **В зависимости от настройки полномочий пароля, оператор сможет просматривать состояния и управлять различными объектами системы.**

- Если оператор имеет **права на управление** какими-либо объектами СКУД, то эти объекты будут доступны на вкладках «Доступ», «Персонал» и на планах помещений. Для указанных объектов в журнале событий и журнале тревог **будут отображаться события**;
- Если оператор имеет **права на просмотр** событий и состояний каких-либо объектов системы, то эти объекты будут доступны на вкладках «Доступ», «Персонал» и на планах помещений. Для указанных объектов в Журнале событий и Журнале тревог будут отображаться события. **Но управление для этих объектов доступно не будет! Например, оператор не сможет предоставить поименованный доступ для сотрудника через точки доступа, доступные только для просмотра;**
- Объекты, для которых нет прав на управление или просмотр состояний и событий, не будут отображаться на вкладках и планах помещений. Для этих объектов не будут доступны ни просмотр событий и состояний, ни управление;
- Оператору доступны только те планы помещений, на которых отображается хотя бы один объект для управления/просмотра;
- Если оператор имеет права на обработку тревог, то ему будут доступны действия по обработке тревог на странице обработки тревог. В противном случае, на странице обработки тревог оператор не сможет выполнять какие-либо действия;

*Полномочия пароля оператора настраиваются администратором системы в программе «Администратор базы данных».*

- 2. Отслеживает возникновение в системе тревог и осуществляет действия по обработке тревог от оповещения ответственных лиц до обработки тревоги непосредственно в программе;
- 3. При необходимости осуществляет запуск сценариев управления, если сценарии управления в системе предусмотрены и настроены администратором;
- 4. Прослушивает автоматические речевые сообщения по событиям системы, если их воспроизведение настроено администратором;
- 5. Формирует отчёт по событиям за дежурную смену.

## <span id="page-14-0"></span>**2.4 КОНТРОЛЬ СОСТОЯНИЙ ОБЪЕКТОВ СКУД В РЕАЛЬНОМ ВРЕМЕНИ**

Визуальный контроль за состоянием объектов производится оператором с помощью интерактивных планов помещений. На рисунке ниже представлен пример окна «Монитора системы», где можно увидеть, что различные объекты окрашены в различные цвета в соответствии со своими состояниями.

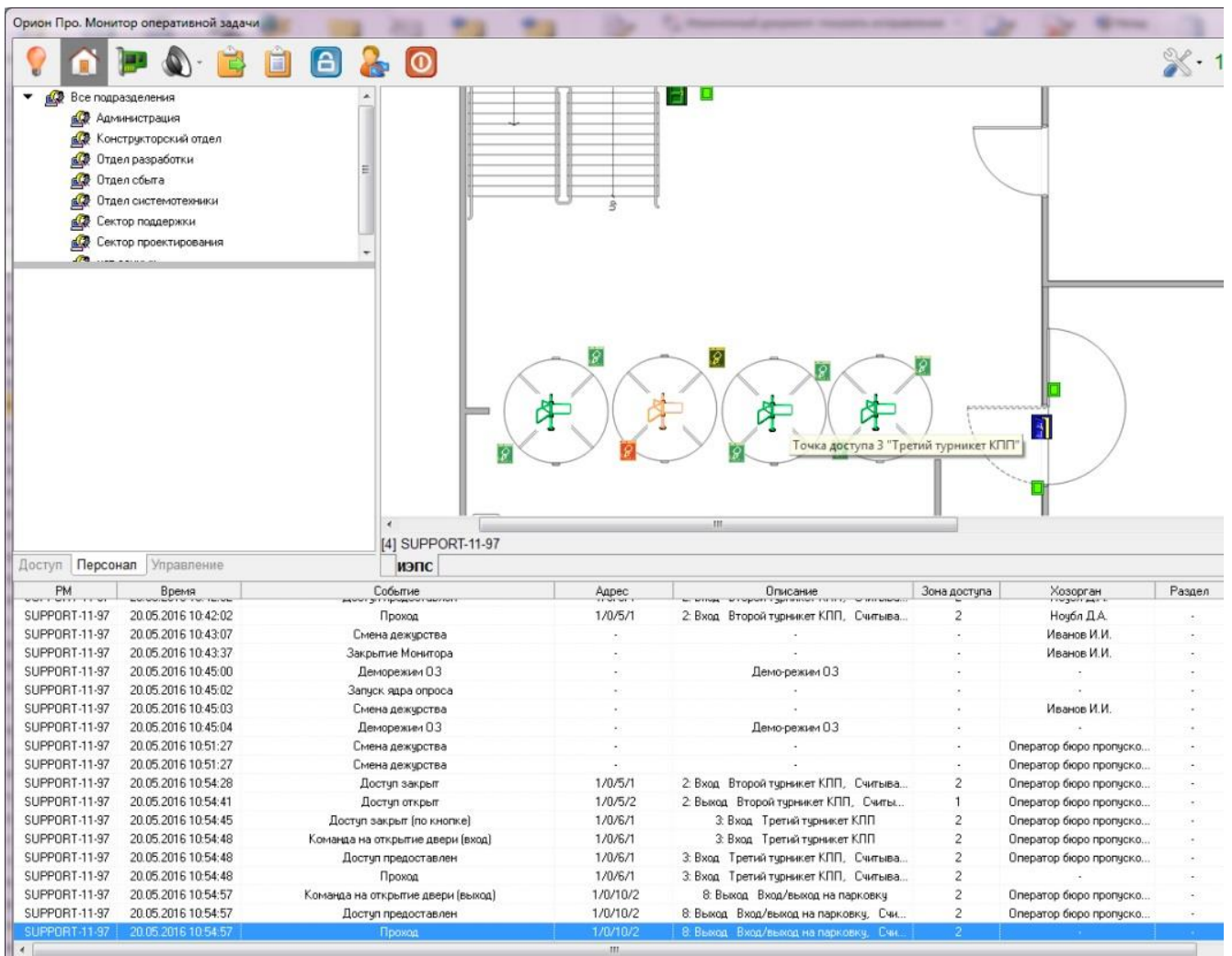

**Демонстрация различных состояний объектов**

Для просмотра подробного описания состояний и мультисостояний объекта необходимо открыть его информационную карточку:

- Для считывателей, приборов и точек доступа: на плане помещения щёлкнув по пиктограмме объекта правой кнопкой мыши и выбрав в контекстном меню пункт информации (помечен иконкой );
- Ещё одна возможность для точки доступа: выполнить двойной щелчок левой кнопкой мыши по точке доступа на функциональной вкладке «Доступ».

Подробнее об информационной карточке объекта в [приложении](#page-50-0) 6.2.

## <span id="page-15-0"></span>**2.5 РАБОТА С ЖУРНАЛОМ СОБЫТИЙ**

Журнал событий – это полный перечень событий, произошедших в системе. При работе СКУД желательно, чтобы окно журнала событий было отображено в «Мониторе системы». По умолчанию в журнале событий отображаются события, произошедшие за последние 12 часов. Внешний вид журнала событий на странице «Управление»:

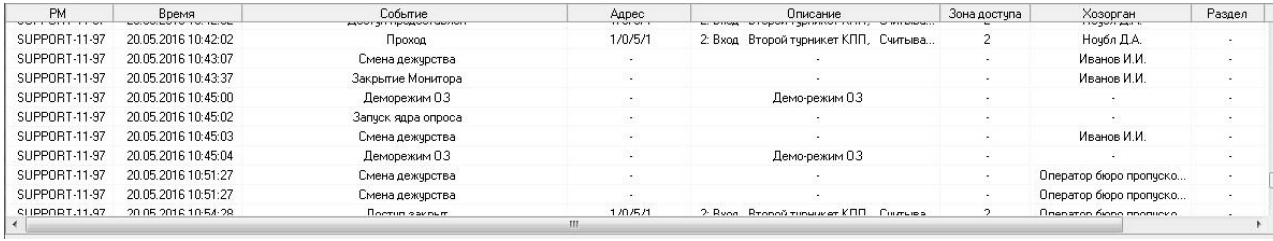

#### **Журнал событий**

Журнал событий в данной вкладке – это журнал событий «реального времени». Любое происходящее в системе событие моментально отображается в этом журнале событий. Фокус всегда перемещается к последнему событию. Для просмотра событий системы без перемещения фокуса на последнее событие можно из отдельного окна см. п[. 2.5.4.](#page-17-1)

Если журнал событий не закреплён на странице, а сворачивается вниз, то для показа журнала событий необхо-

димо подвести курсор мыши к соответствующей пиктограмме:

Приходящие в систему события, которые влияют на состояние объектов системы (например, тревога входа, взятие на охрану, снятие с охраны и т.д.), в журнале событий тоже отображаются определёнными цветами (список цветов состояний в приложении [6.1\)](#page-49-1).

Вид журнала событий можно изменить:

- Для изменения ширины столбцов требуется подвести курсор к краю названия столбца и, нажав левую кнопку мыши, растянуть или, наоборот, сузить столбец.
- Для изменения порядка следования столбцов требуется подвести курсор к названию столбца и, нажав левую кнопку мыши, перетащить столбец на требуемую позицию.

## *2.5.1.1 Добавление комментария к событию*

Для любого события в журнале событий можно добавить комментарий. Комментарии никак не влияют на событие, а служат лишь для внесения каких-либо служебных пометок. Для добавления комментария необходимо щёлкнуть на нужном событии правой кнопкой мыши (или предварительно выбрать несколько событий левой кнопкой мыши с зажатой на клавиатуре клавишей Shift) и выбрать пункт меню «Добавить комментарий»:

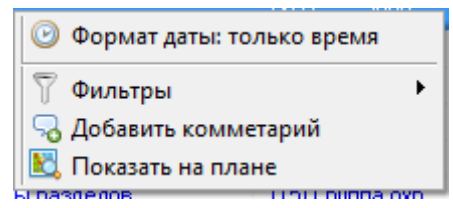

**Контекстное меню журнала событий**

После чего появится диалоговое окно ввода текста:

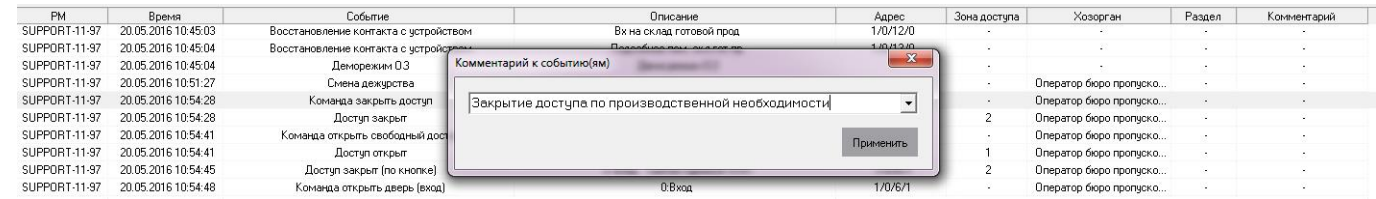

#### **Ввод комментария**

В поле необходимо ввести нужный текст и нажать кнопку «Применить» (ограничение на длину комментария – 250 символов). Введённые ранее комментарии сохраняются. Оператор может выбрать их из выпадающего меню:

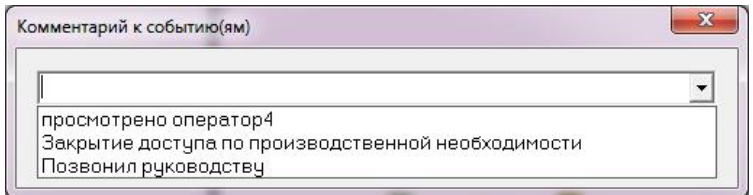

**Выбор комментария из списка**

#### *2.5.1.2 Функция «Показать на плане»*

Для любого события, которое вызывает какой-либо объект (например, дверь взломана) можно использовать функцию «Показать на плане». При выборе этого пункта в контекстном меню события произойдёт перемещение фокуса на выбранный объект на плане помещения, а сам объект кратковременно изменит цвет.

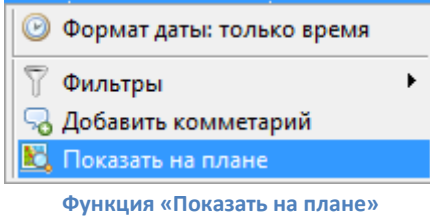

#### <span id="page-16-0"></span>**2.5.2 СТРУКТУРА ЖУРНАЛА СОБЫТИЙ**

В журнале событий для каждого события СКУД отображаются следующие данные:

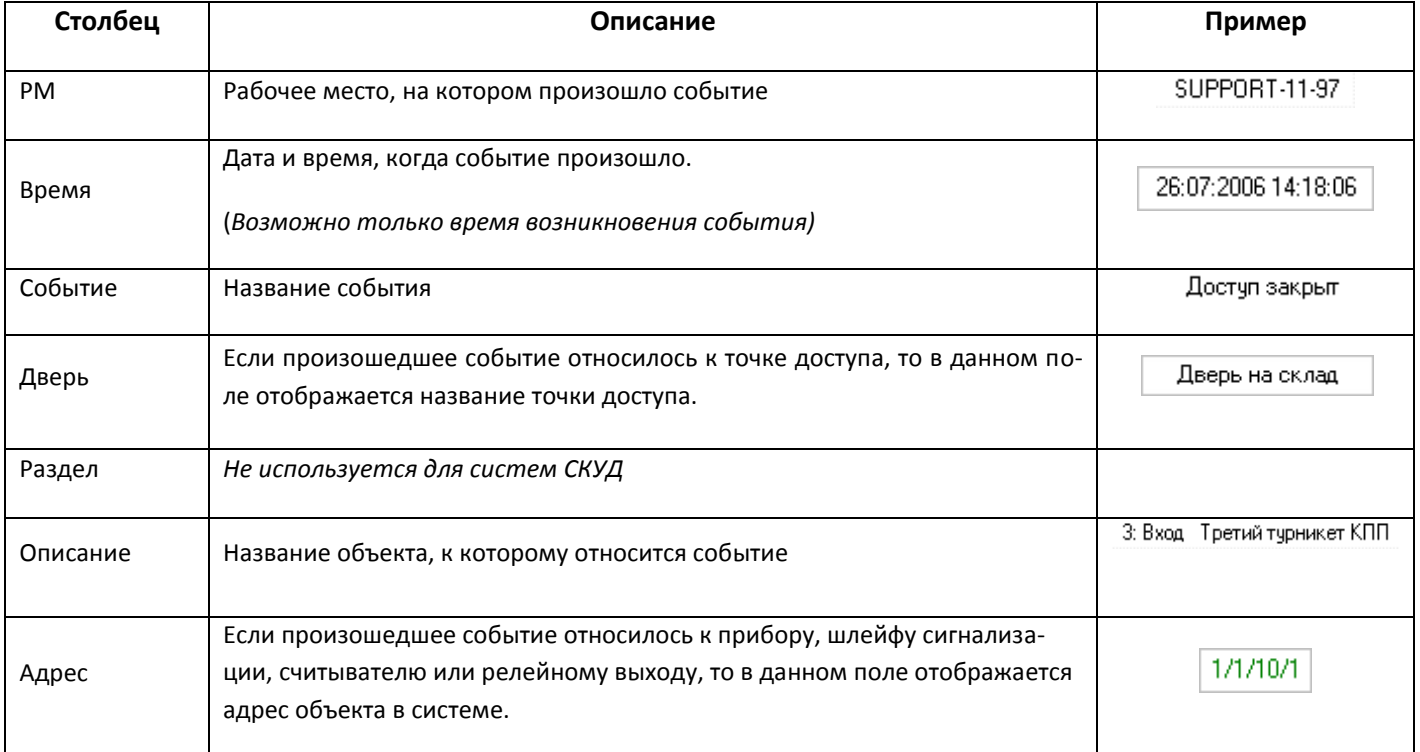

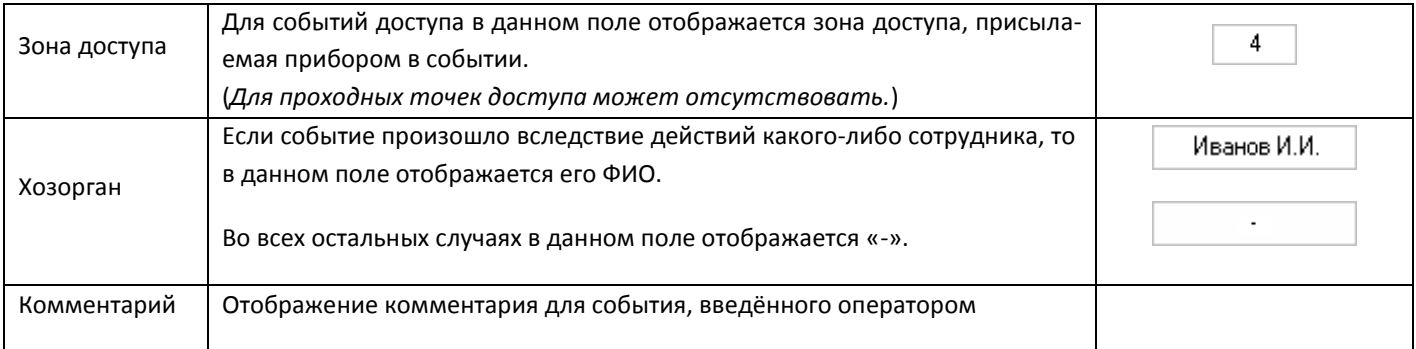

## <span id="page-17-0"></span>**2.5.3 ФИЛЬТР ОТОБРАЖЕНИЯ ЖУРНАЛА СОБЫТИЙ. МЕНЮ «ФИЛЬТРЫ»**

В «Мониторе системы» можно исключать отображение каких-либо событий системы при помощи фильтров событий.

> *Настройка фильтров событий в журнале событий «реального времени» осуществляется администратором.*

В базу данных заносятся все события системы, но в «Мониторе системы», при использовании фильтров, некоторые события не будут отображаться. По умолчанию отображаются все события.

При помощи пункта контекстного меню Журнала событий «Фильтры» производится выбор какого-либо пользовательского фильтра событий. Любой из выбранных фильтров начинает работать сразу же после его включения. Для отключения фильтра нужно выбрать пункт «Все события».

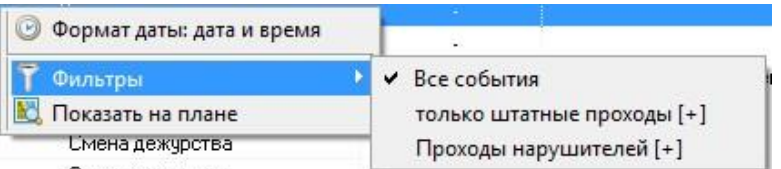

**Меню настройки и включения фильтров журнала событий**

В скобках после названия фильтра отображается его тип: «Включающий»[+], либо «Исключающий»[-]:

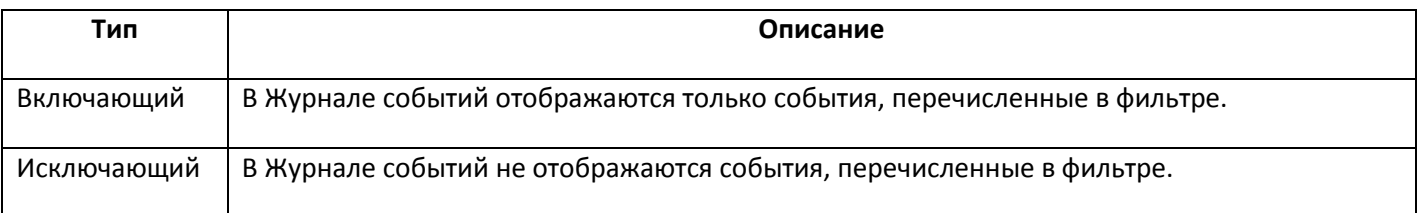

## <span id="page-17-1"></span>**2.5.4 ПРОСМОТР ЖУРНАЛА СОБЫТИЙ ИЗ ОТДЕЛЬНОГО ОКНА**

Для подробного изучения истории журнала событий (без фокусировки на последнем произошедшем событии), в

панели инструментов «Монитора системы» нужно выбрать кнопку «Просмотр журнала событий» (или нажать комбинацию клавиш Alt+F9).

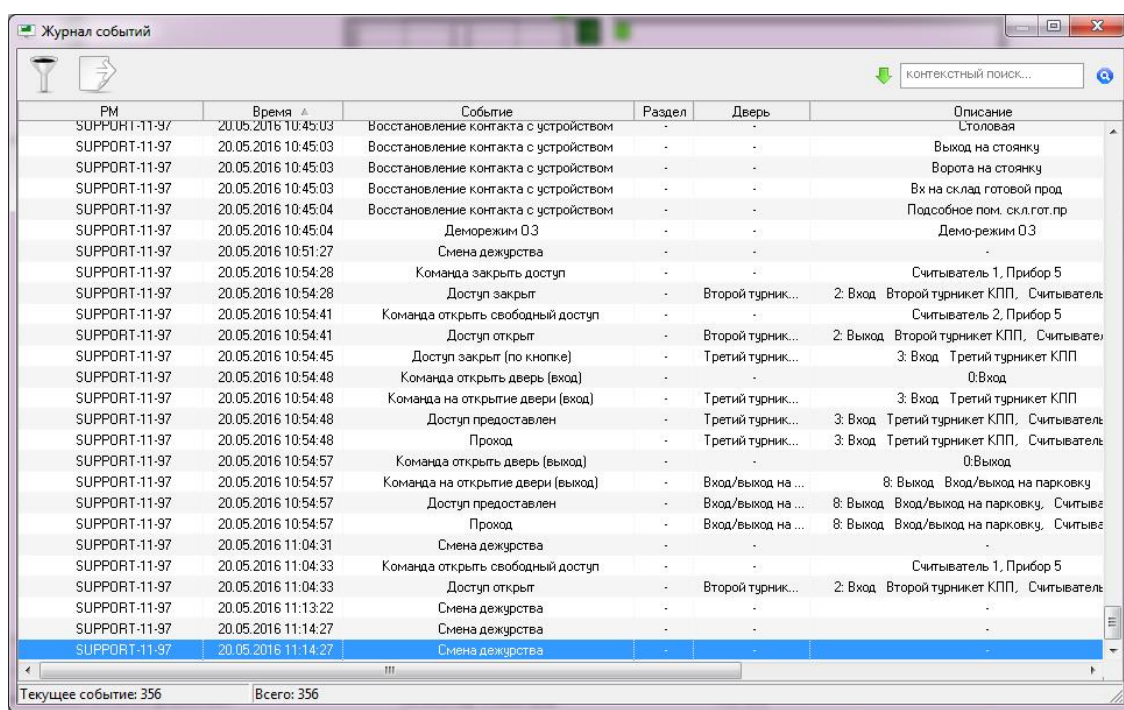

#### **Просмотр журнала событий**

В окне «Журнал событий» показаны все события, отображённые в «Мониторе системы» на странице «Управление» в Журнале событий (в соответствии с наложенным фильтром), до момента нажатия на кнопку **.** Внизу окна в строке статуса отображается общее число загруженных событий, а также номер выделенного события.

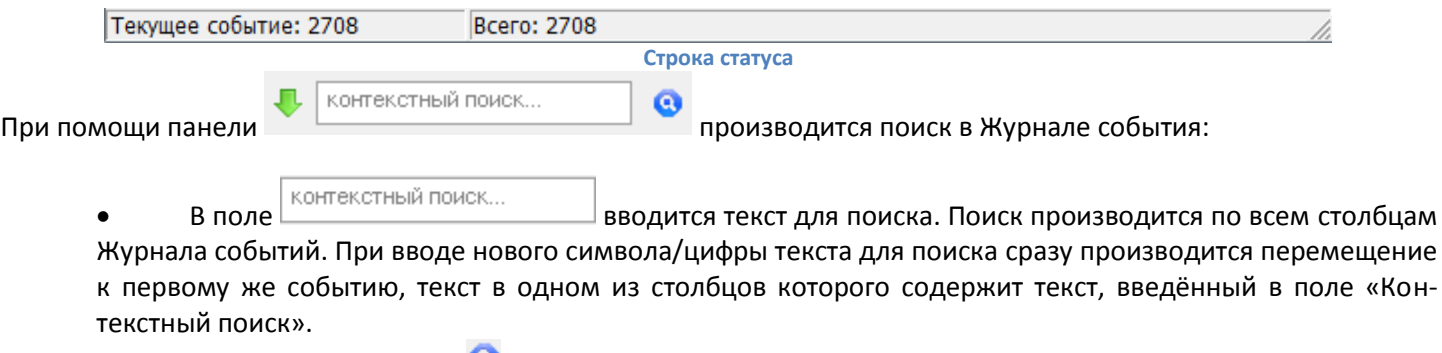

- При помощи кнопки <sup>6</sup> производится перемещение к следующему событию, текст в одном из столбцов которого содержит текст, введённый в поле «Контекстный поиск».
- При помощи кнопки  $\bigtriangledown$  ( $\bigtriangleup$ ) задаётся направление поиска в списке событий.

При помощи кнопки **Пера выводится панель для наложения дополнительного фильтра на список событий в окне** «Журнал событий»:

| Журнал событий                 |                |                     |               |        |                        | $E_{\rm s}$<br>$\mathbf{x}$<br><b>HACTER</b> |
|--------------------------------|----------------|---------------------|---------------|--------|------------------------|----------------------------------------------|
| $\Rightarrow$                  |                |                     |               |        | л<br>контекстный поиск | $\odot$                                      |
| включающий                     | <b>PM</b>      | Время ≜             | Событие       | Раздел | Дверь                  |                                              |
|                                | SUPPORT-11-97  | 19.05.2016 11:53:14 | Доступ открыт | $\sim$ | Первый турник          | 1: Вход Первый т                             |
| ⊟ Событие                      | SUPPORT-11-97  | 20.05.2016 10:54:41 | Доступ открыт | $\sim$ | Второй турник          | 2: Выход Второй                              |
| Доступ открыт                  | SUPPORT-11-97  | 20.05.2016 11:04:33 | Доступ открыт | $\sim$ | Второй турник          | 2: Вход Второйт                              |
| Очистить<br>Применить          |                |                     |               |        |                        |                                              |
|                                | $\overline{4}$ | m.                  |               |        |                        |                                              |
| Текущее событие: 3<br>Bcero: 3 |                |                     |               |        |                        |                                              |

**Настройка фильтра журнала событий**

Для того чтобы добавить в фильтр какой-либо элемент, необходимо нажать кнопку «Фильтр»  $\mathbb T$  и в списке событий выбрать необходимый элемент правой кнопкой мыши.

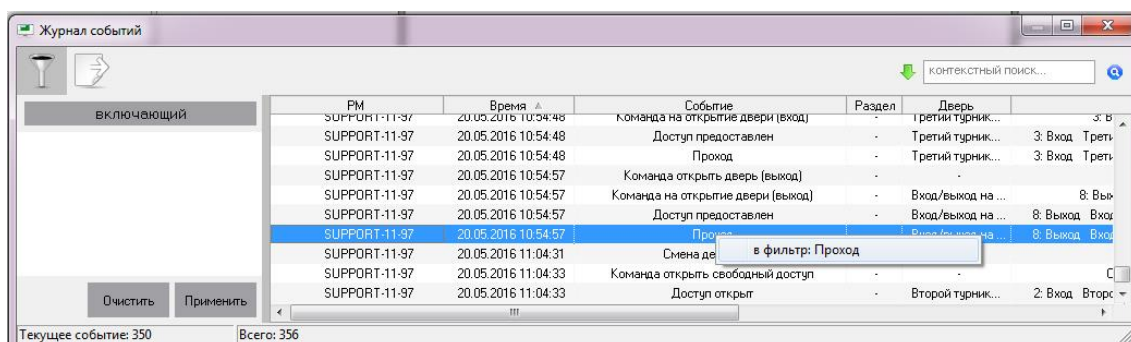

#### **Добавление события к фильтру**

Либо нажать на области фильтра правой кнопкой мыши и выбрать в контекстном меню тип добавляемого элемента фильтра, а затем ввести текст элемента вручную:

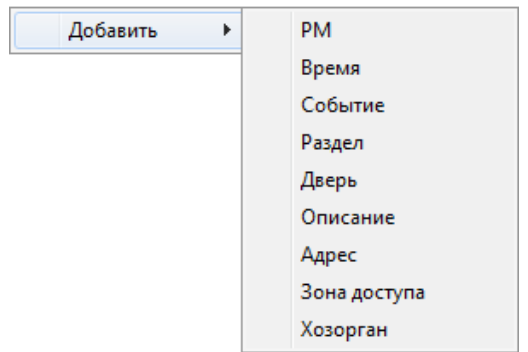

#### **Добавление события к фильтру вручную**

Снизу под вводимым значением отображается название события, которое включает в себя вводимый текст. Можно выбрать это значение при помощи мыши либо клавиши <Down> (<Вниз>).

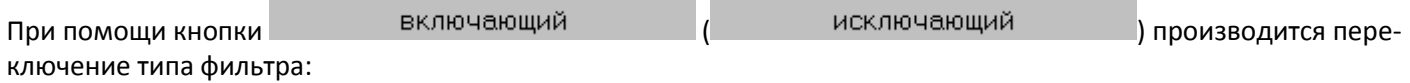

включающий — при наложении данного фильтра в списке событий останутся только те события, которые включают в себя все введённые элементы фильтра;

исключающий — при наложении данного фильтра из списка событий будут убраны те события, которые включают в себя все введённые элементы фильтра.

Для наложения фильтра на список событий, нажмите кнопку «Применить». При помощи кнопки «Очистить» производится отмена и очистка фильтра.

При помощи кнопки  $\overline{\mathbb{P}}$  производится экспорт списка событий (в соответствии с наложенным фильтром) в файл. При нажатии на кнопку  $\overline{\mathbb{P}}$  отобразится стандартное окно Windows «Save As» («Сохранить как»), в котором нужно ввести расположение и имя файла для экспорта списка событий и нажать кнопку «Save» («Сохранить»).

## <span id="page-20-0"></span>**2.6 ПРЕДОСТАВЛЕНИЕ ДОСТУПА, БЛОКИРОВКА ДОСТУПА И ОТКРЫТИЕ СВОБОДНОГО ДОСТУПА**

## <span id="page-20-1"></span>**2.6.1 УПРАВЛЕНИЕ ОБЪЕКТАМИ СКУД С ПЛАНОВ ПОМЕЩЕНИЙ**

Оператор может осуществлять управление объектами СКУД с планов помещений. Для управления с планов помещений доступны точки доступа и считыватели.

Точку доступа оператор может однократно открыть для прохода.

Считыватель оператор может:

- разблокировать для режима свободного доступа;
- заблокировать для режима закрытого доступа;
- привести в режим обычного доступа;
- заблокировать кнопку «Выход»;
- разблокировать кнопку «Выход».

Фактически при управлении оператором логическими объектами в программе происходит реальное управление исполнительными устройствами: дверными замками, турникетами и т.д.

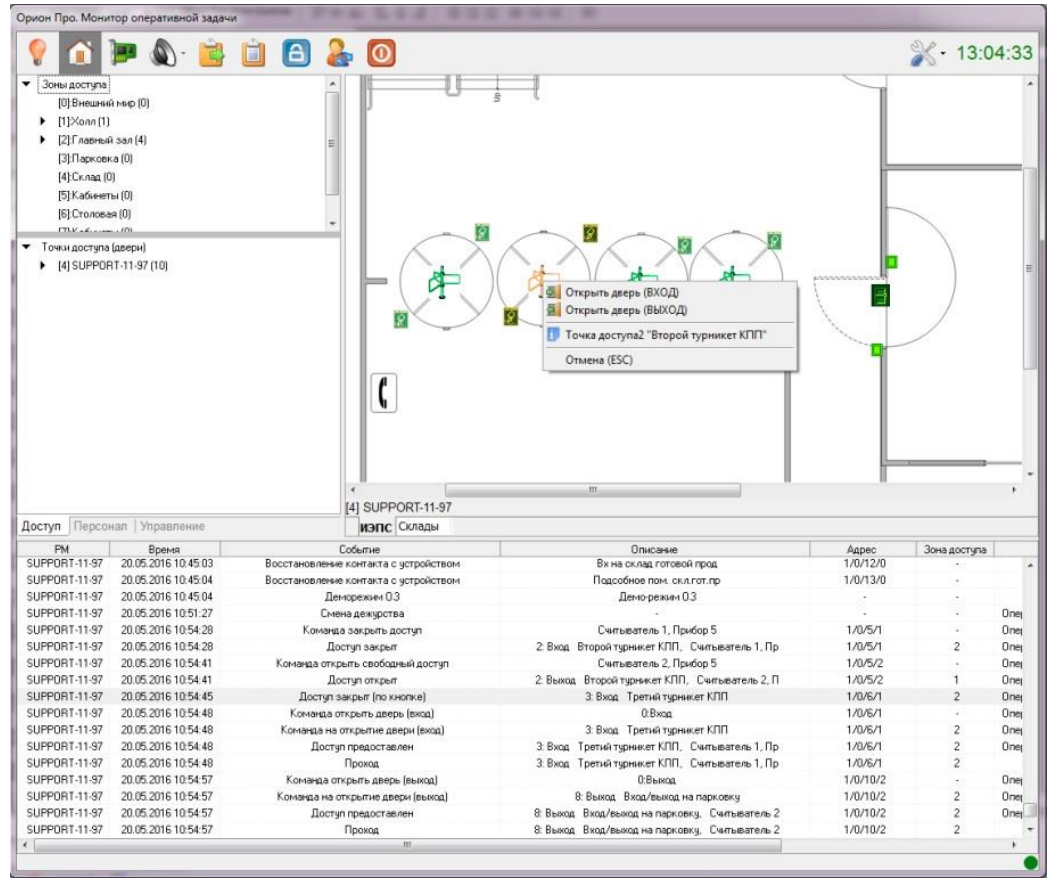

**Управление объектами системы с интерактивных планов помещений**

*Управление объектами СКУД производится в соответствие с выданными администратором системы полномочиями (см. п. [2.3](#page-13-0) «Задачи, решаемые оператором»). Возможно, что некоторые точки доступа могут быть доступны только для просмотра.*

## *2.6.1.1 Управление точками доступа – открытие дверей для прохода*

Для предоставления доступа через точку доступа требуется нажать правой кнопкой мыши на пиктограмме точки доступа для отображения контекстного меню.

В зависимости от прав оператора, определённых уровнем доступа, назначенным персональному паролю для программ данного оператора, а также типа и режима работы точки доступа, в контекстном меню будут отображены возможные действия, разрешённые оператору:

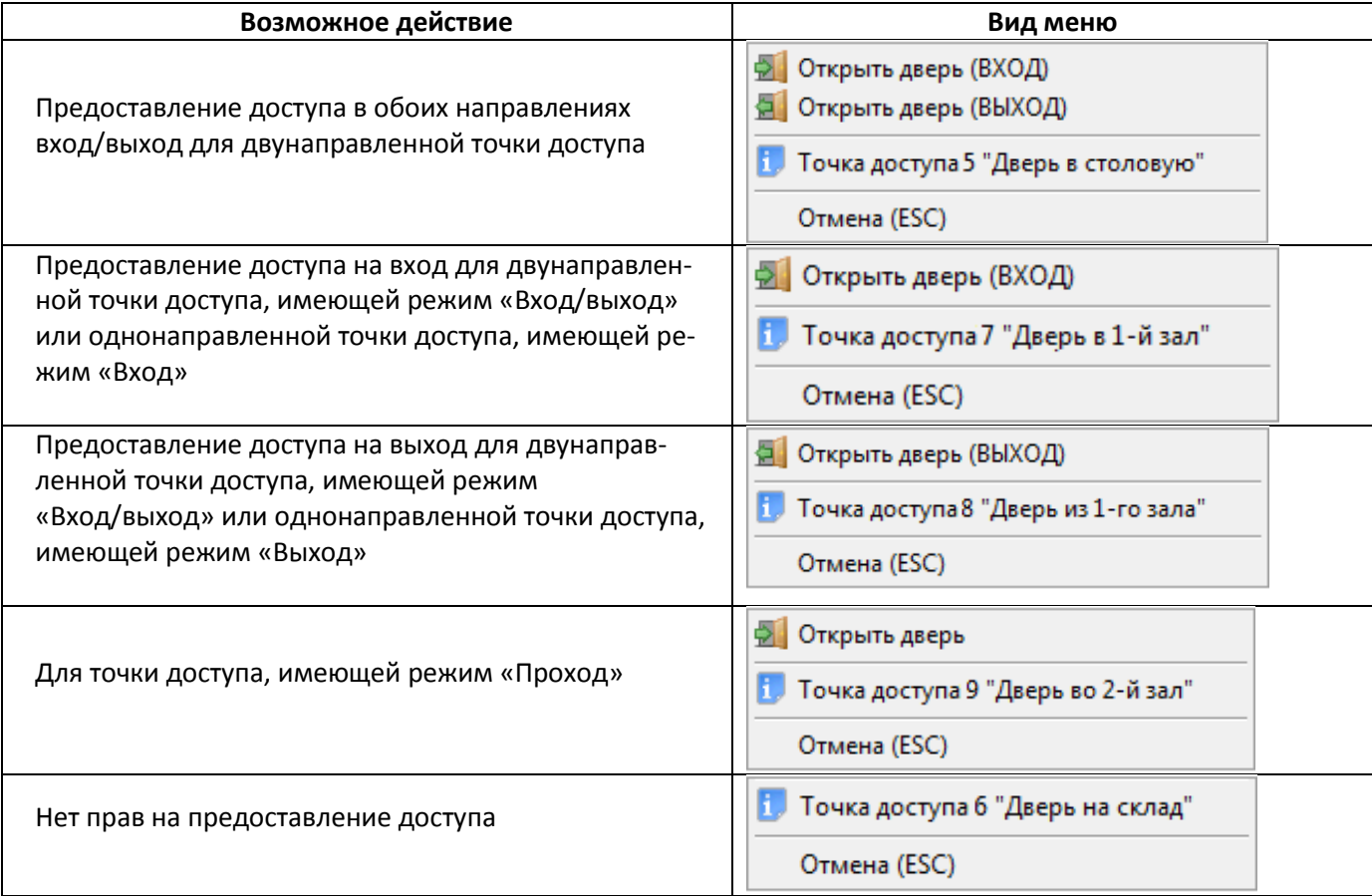

При нажатии левой кнопки мыши на соответствующий пункт контекстного меню будут выполнены следующие действия:

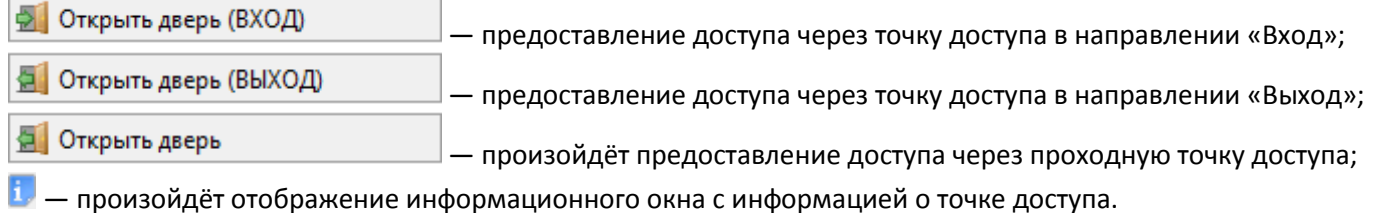

При подаче оператором команды на предоставление доступа в журнал событий будет добавлено событие «Команда открыть дверь (вход)», «Команда открыть дверь (выход)» или «Команда открыть дверь (проход)» с указанием ФИО текущего оператора «Монитора системы», а на прибор будет послана команда о предоставлении доступа. События «Доступ предоставлен» и «Проход» будут сгенерированы с ФИО текущего оператора Монитора системы.

> *Наличие либо отсутствие возможности подать команду на предоставление доступа зависит от прав оператора. Подробнее см. п. [2.3.](#page-13-0)*

*Получение информации о точке доступа доступно всегда.*

## *2.6.1.2 Управление режимом доступа (открытый/закрытый доступ) через считыватели*

Для управления режимом доступа через считыватели необходимо выбрать нужный считыватель на плане помещения и щёлкнуть по нему правой кнопкой мыши. Появится контекстное меню со следующими пунктами:

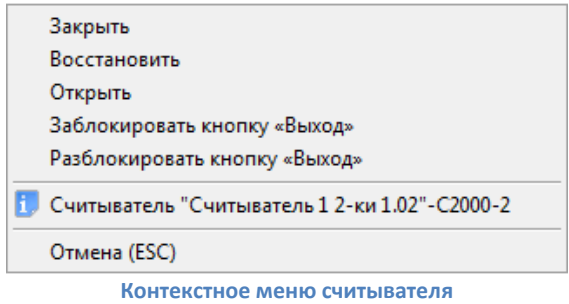

- Закрыть. При выборе этого пункта меню произойдёт включение режима закрытого доступа через точку доступа в направлении выбранного считывателя;
- Открыть. При выборе этого пункта меню произойдёт включение режима открытого доступа через точку доступа в направлении выбранного считывателя;
- Восстановить. Восстановление нормального режима доступа через точку доступа из режима закрытого или открытого доступа;
- Заблокировать кнопку «Выход». При выборе этого действия производится закрытие (блокирование) доступа по кнопке через точку доступа в направлении выбранного считывателя;
- Разблокировать кнопку «Выход». При выборе этого действия производится восстановление доступа через точку доступа по кнопке в направлении, управляемом считывателем.

*Для точки доступа типа «Одна дверь на вход/выход», «Шлагбаум», «Шлюз» закрытие доступа, открытие свободного доступа и восстановление режима доступа происходит у обоих считывателей, связанных с точкой доступа.*

*Набор действий, отображающихся в контекстном меню на управление считывателем, определяется уровнем доступа пароля оператора. Подробнее см. п. [2.3.](#page-13-0)*

В случае подачи оператором команды на изменение режима доступа в журнал событий будет добавлено событие «Команда закрыть доступ», «Команда восстановить доступ» или «Команда открыть свободный доступ» с указанием ФИО текущего оператора «Монитора системы», а на прибор будет послана команда об изменении режима доступа.

## <span id="page-22-0"></span>**2.6.2 УПРАВЛЕНИЕ ТОЧКАМИ ДОСТУПА С ФУНКЦИОНАЛЬНОЙ ВКЛАДКИ «ДОСТУП»**

Управлять точками доступа можно с функциональной вкладки «Доступ». Для этого требуется:

- Выбрать требуемую точку доступа;
- Вызвать её контекстное меню щелчком правой кнопки мыши;
- В появившемся контекстном меню выбрать, в каком направлении предоставить доступ через выбранную точку доступа:

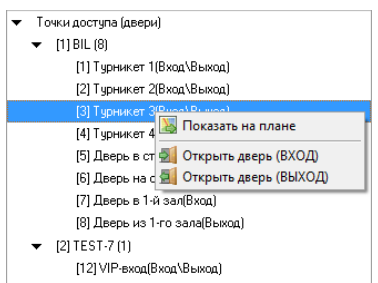

**Предоставление доступа через выбранную дверь**

После выбора действия в журнал событий будет добавлено событие «Команда открыть дверь (вход)», «Команда открыть дверь (выход)» или «Команда открыть дверь (проход)» с указанием ФИО текущего оператора Монитора системы, а на прибор будет послана команда о предоставлении доступа. События «Доступ предоставлен» и «Проход» будут сгенерированы с ФИО текущего оператора «Монитора системы».

*Управление считывателями возможно только с планов помещений.*

## <span id="page-23-0"></span>**2.6.3 ПОИМЕНОВАННЫЙ ДОСТУП**

Если сотрудник забыл свой идентификатор (ключ, карточку), но при этом на предприятии используется функция учёта рабочего времени (и/или antipassback), оператор может представить такому сотруднику поименованный доступ из программы. При использовании поименованного доступа сотруднику не только открывается для прохода точка доступа, но и формируется событие о проходе с именем этого сотрудника. Чтобы предоставить поименованный доступ, оператор должен:

- На функциональной вкладке «Персонал» выполнить щелчок правой кнопкой мыши по ФИО сотрудника, которому нужно предоставить доступ;
- В появившемся контекстном меню выбрать точку доступа, через которую должен пройти сотрудник;
- Произвести нажатие левой кнопкой мыши на требуемом направлении предоставления доступа.

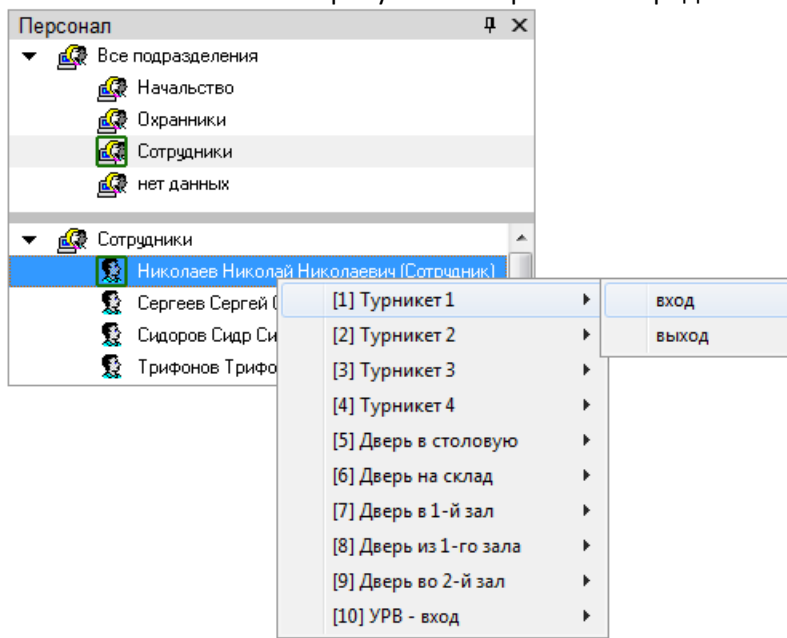

**Предоставление поименованного доступа через выбранную дверь**

При этом в журнал событий будет добавлено событие «Команда открыть дверь (вход)», «Команда открыть дверь (выход)» или «Команда открыть дверь (проход)» с указанием ФИО текущего оператора «Монитора системы», а на прибор будет послана команда о предоставлении доступа конкретному сотруднику. Соответственно, события «Доступ предоставлен» и «Проход» будут сгенерированы с ФИО сотрудника, которому предоставлялся доступ (что очень важно для учёта рабочего времени и отработки запрета повторного прохода).

> *Наличие либо отсутствие возможности подать команду на предоставление доступа зависит от прав оператора. Если у оператора есть права на управление точкой доступа в соответствующем направлении, то у него будет возможность подать команду на предоставление доступа в этом направлении (то есть будет доступен пункт меню для управления точкой доступа в этом направлении). В противном случае возможности не будет.*

## <span id="page-24-0"></span>**2.6.4 ВКЛАДКА «УПРАВЛЕНИЕ», ЗАПУСК СЦЕНАРИЕВ**

В системе имеется возможность управлять объектами доступа с функциональной вкладки «Управление». Такая возможность доступна в случае, если администратором системы созданы сценарии управления. Работа со сценариями управления рассмотрена в п[. 2.8](#page-30-0) «Запуск сценариев управления».

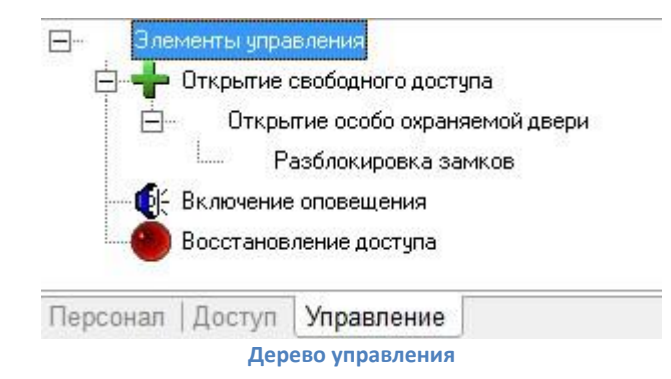

## <span id="page-25-0"></span>**2.7 РАБОТА С ТРЕВОГАМИ**

Тревожные события отображаются в «Мониторе системы» как в журнале событий, так и в журнале тревог. Работа с тревожными событиями системы в «Мониторе системы» производится на странице «Обработка тревог». Тревожными событиями в СКУД являются события о взломе и блокировке двери. При возникновении тревоги «Монитор системы» переключается на страницу «Обработка тревог» автоматически (данная функция может быть от-

ключена администратором). Также переключиться на страницу «Обработка тревог» можно нажав кнопку или комбинацию клавиш <Alt+F1>.

По умолчанию в журнале событий отображаются события, произошедшие за последние 24 часа.

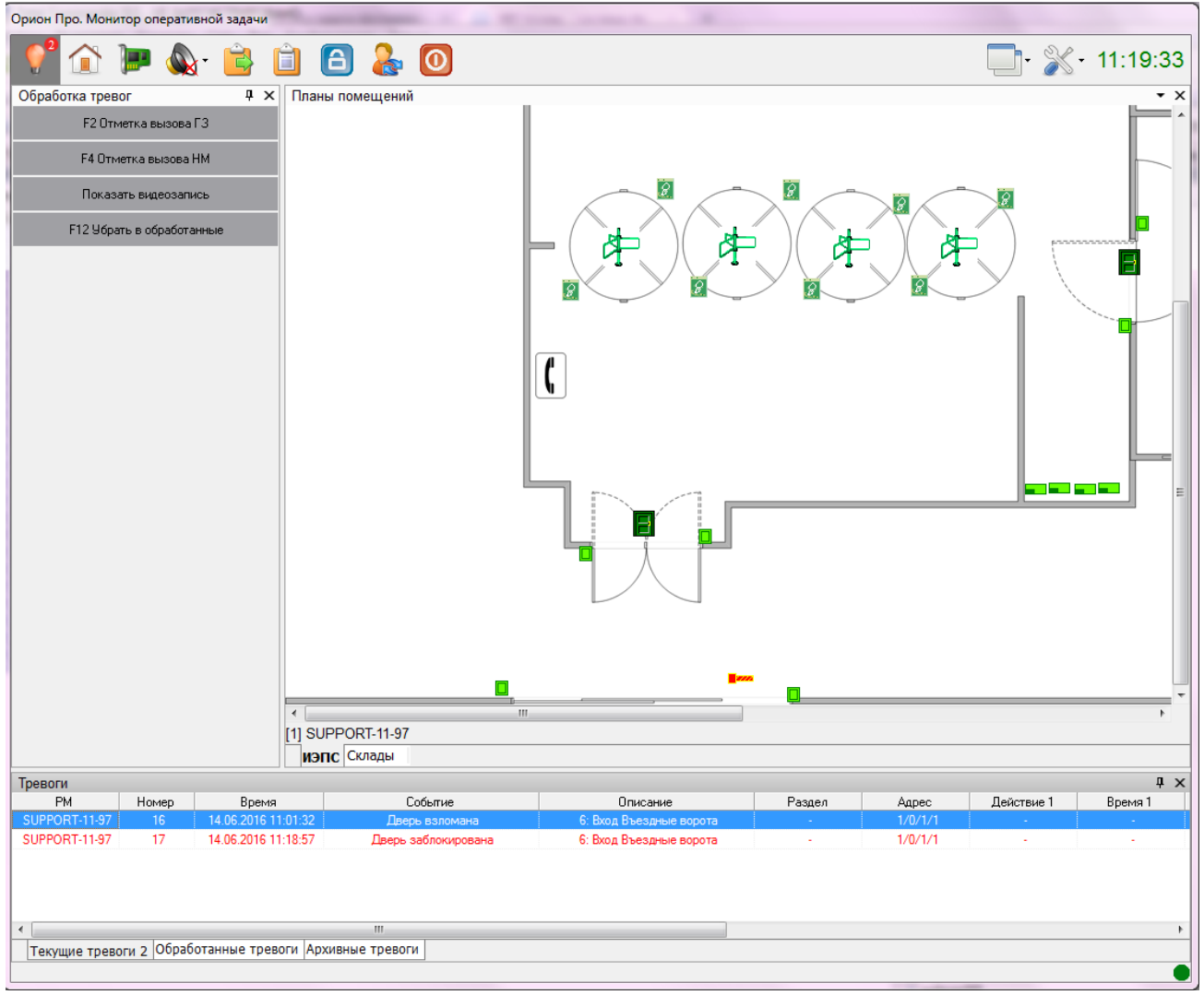

**Страница обработки тревог**

Цифра на кнопке переключения на страницу тревог означает число текущих (не обработанных) тревог.

На вкладке «Журнал тревог» доступно три закладки «Текущие тревоги», «Обработанные тревоги», «Архивные тревоги». Цифра рядом с названием каждой закладки означает количество соответствующих тревог на этой странице (для архивных тревог не отображается). Переключение между вкладками происходит по нажатию на соответствующее название левой клавишей мыши.

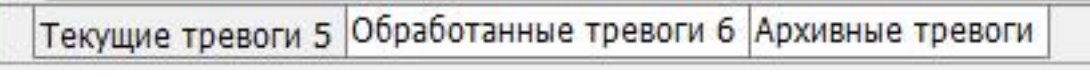

#### **Закладки в журнале тревог**

По умолчанию в левой части окна располагается функциональная вкладка «Обработка тревог», с помощью которой можно работать с тревожными событиями. В зависимости от выбранной тревоги вид вкладки может меняться:

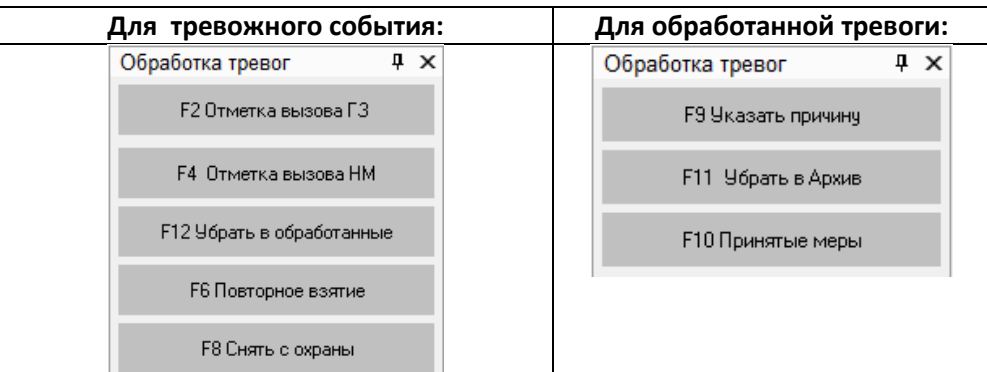

С текущей тревогой можно произвести следующие действия:

- Поставить отметку о вызове группы задержания;
- Поставить отметку о вызове наряда милиции;
- Убрать в обработанные;
- Взятие на охрану;
- Снятие с охраны;
- При выборе события текущей тревоги можно посмотреть сработавший объект.

С обработанной тревогой можно произвести следующие действия:

- Указать причину тревоги;
- Указать принятую меру;
- Убрать в архив;
- При выборе события архивной тревоги можно посмотреть сработавший объект.

По архивной тревоге можно посмотреть тревожный объект и само тревожное событие со всеми атрибутами, которые были установлены при обработки этого события (меры, причины и т.п.).

## <span id="page-26-0"></span>**2.7.1 ОТСЛЕЖИВАНИЕ ТЕКУЩИХ ТРЕВОГ**

Когда в СКУД происходит тревожное событие, «Монитор системы» осуществляет автоматический переход на страницу обработки тревог. При этом происходит перемещение фокуса на тревожный объект, который начинает мигать.

> *Автоматическое переключение на страницу тревог может не происходить в случае, если администратором системы эта функция была отключена.*

Также сработавший объект начинает мигать, если выделить какую-либо тревогу на странице «Обработка тревог» (текущую, обработанную, архивную).

Для текущей тревоги оператор может указать меры о вызове группы задержания (кнопка или потовых на или клавиша F2) и отряда милиции (кнопка  $\overline{a}$  <sup>F4 Отметка вызова НМ</sup> или клавиша F4). После нажатия на эти кнопки не происходит фактического вызова группы задержания или отряда милиции. Данное действие позволяет лишь внести отметку в журнал тревог.

Сработавший шлейф/раздел можно перевзять на охрану или снять с охраны на этой же странице «Монитора системы». Для этого служат кнопки и повторное взятие и и на поставить с охраны

> *Выполнить действие по взятию/снятию также можно с интерактивных планов помещений из контекстного меню объекта. Однако в данном случае поля «Решение по охране», «Время решения» и «Оператор» не будут заполняться.*

Все указанные операции также доступны в контекстном меню тревожного события (в строке журнала событий), которое можно вызвать щелчком правой кнопкой мыши по тревожному событию:

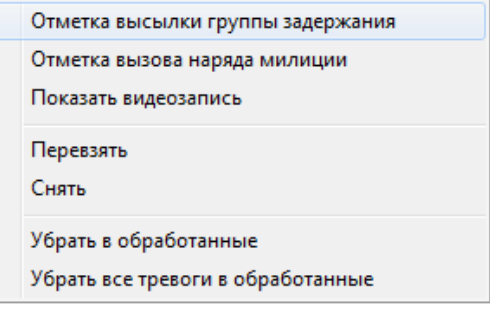

**Обработка тревожного события**

При выполнении любого из описанных действий обработки тревоги в журнал событий занесутся соответствующие записи:

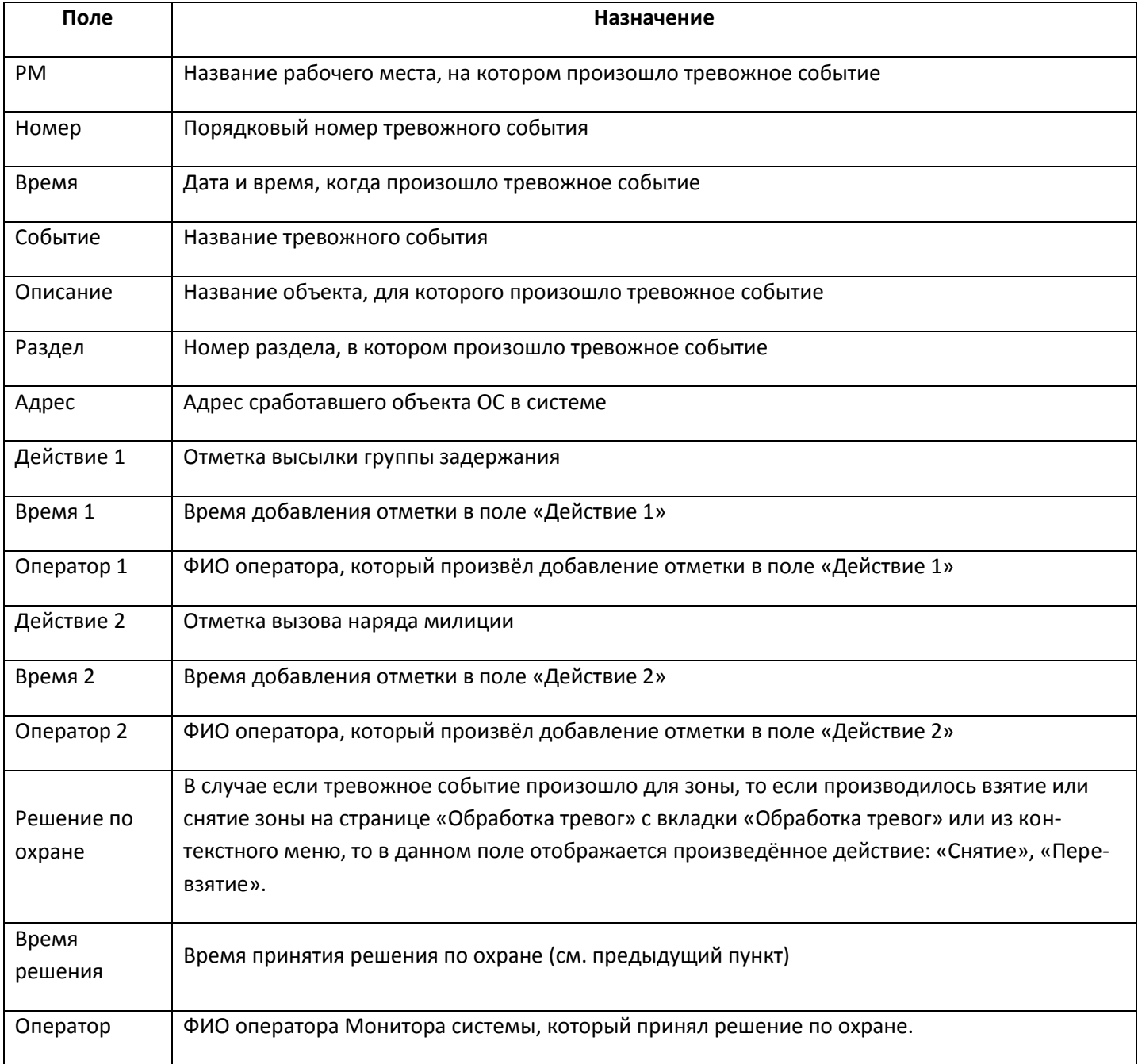

После того, как все необходимые атрибуты для тревоги были указаны, оператор может убрать тревогу в раздел «Обработанные тревоги». Далее работа осуществляется в соответствие со штатным режимом охраны.

После физического восстановления тревожного объекта (например, закрытия заблокированной двери или восстановления геркона на взломанной двери), на планах помещений объект автоматически перейдёт в состояние нормы, восстанавливать вручную его не нужно.

## <span id="page-28-0"></span>**2.7.2 ОБРАБОТКА ТРЕВОГ**

При перемещении тревоги из разряда текущей в разряд обработанной, в журнал тревог будет занесена запись со временем отбоя по тревоге и ФИО оператора, производившего это действие. На данной странице для тревоги оператор может указать причину и принятые по тревоге меры. Для этого нужно выделить тревожное событие в журнале и воспользоваться кнопками из вкладки «Обработка тревог»:

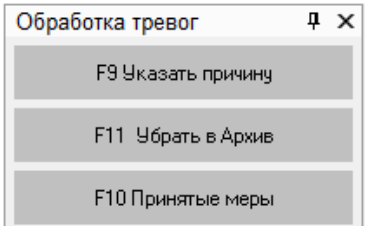

Чтобы указать причину тревоги нужно выбрать тревожное событие в журнале событий и нажать кнопку F9 Указать причину (или клавишу F9). Появится диалоговое окно:

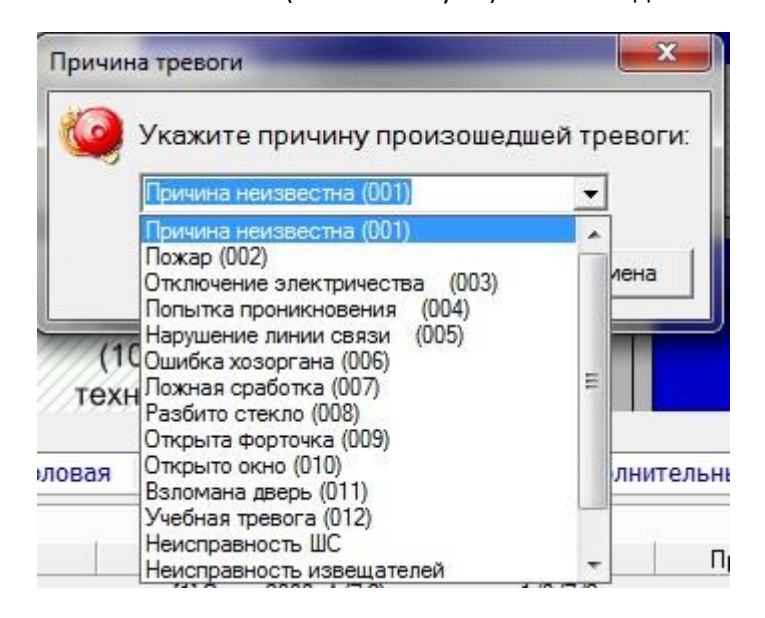

В этом окне нужно выбрать причину из выпадающего списка или ввести новую с клавиатуры (максимальная длина описания причины возникновения тревоги – 25 символов). После указания причины тревоги в журнал тревог для выбранной тревоги будет занесена соответствующая запись

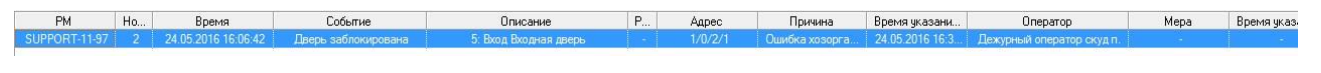

### **Отображение обработанной тревоги в журнале**

Для указания принятой меры нужно выбрать тревожное событие в журнале событий и нажать кнопку **F10 Принятые меры** 

(или клавишу F10). Появится диалоговое окно:

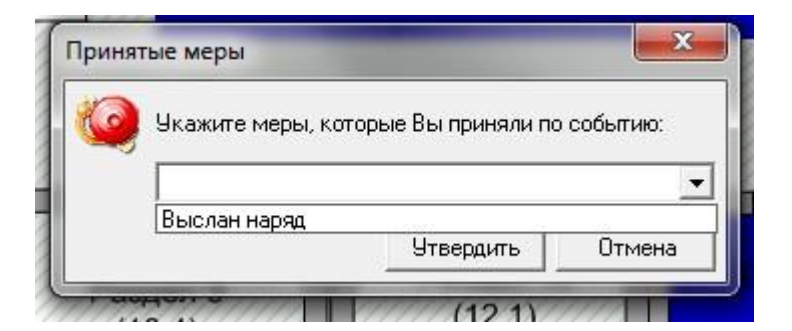

В этом окне нужно выбрать меру из выпадающего списка или ввести новую с клавиатуры (максимальная длина описания принятой меры– 25 символов). После указания принятой меры в журнал тревог для выбранной тревоги будет занесена соответствующая запись.

Указать причины тревоги и принятые меры можно также из контекстного меню тревожного события в журнале тревог:

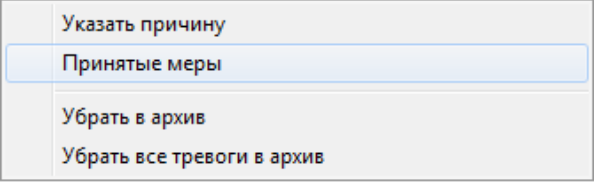

**Контекстное меню журнала тревог**

## <span id="page-29-0"></span>**2.7.3 АРХИВНЫЕ ТРЕВОГИ**

Если тревога полностью обработана оператором, её можно перенести в архив. С архивными тревогами невозможно производить какие-либо действия. Но при этом можно просматривать все действия, которые до архивирования тревоги производились с событием. Также при выборе любой архивной тревоги место возникновения события будет показано на интерактивном плане помещения.

Убрать тревогу в архив можно со страницы «Обработанные тревоги», с закладки «Обработка тревог», нажав на кнопку

F11 Убрать в Архив (или клавишу F11). Тревоги можно переместить в архив тревоги можно из контекстного меню тревожного события в журнале тревог. Из этого меню в архив можно

поместить все тревоги, находящиеся в этот момент на странице «Обработанные тревоги».

Восстановить тревогу из архива нельзя.

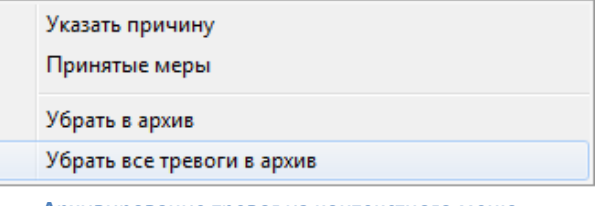

**Архивирование тревог из контекстного меню журнала тревог**

## <span id="page-30-0"></span>**2.8 ЗАПУСК СЦЕНАРИЕВ УПРАВЛЕНИЯ**

В некоторых случаях в СКУД для управления объектами системы используются сценарии управления. Сценарии управления – это набор определённых действий, которые выполняются автоматически. Это могут быть: команды открытия свободного доступа на всех точках доступа, какое-либо действие в программе (например, отправка или получение электронной почты, запуск внешней программы, воспроизведение аудиосообщения) и т.д. В СКУД сценарии управления могут использоваться, например, для открытия свободного доступа или восстановления штатного режима доступа.

Сценарии управления могут выполняться по временному расписанию, автоматически при возникновении какоголибо события в системе, по команде оператора «Монитора системы» – при нажатии горячей клавиши или при использовании элементов интерфейса «Дерева управления».

> *Сценарии управления, а также тип (по времени, по событию, из дерева управления) запуска конфигурируются администратором системы в «Администраторе базы данных».*

Рассмотрим функции запуска сценариев управления оператором с помощью вкладки «Управление» в «Мониторе системы».

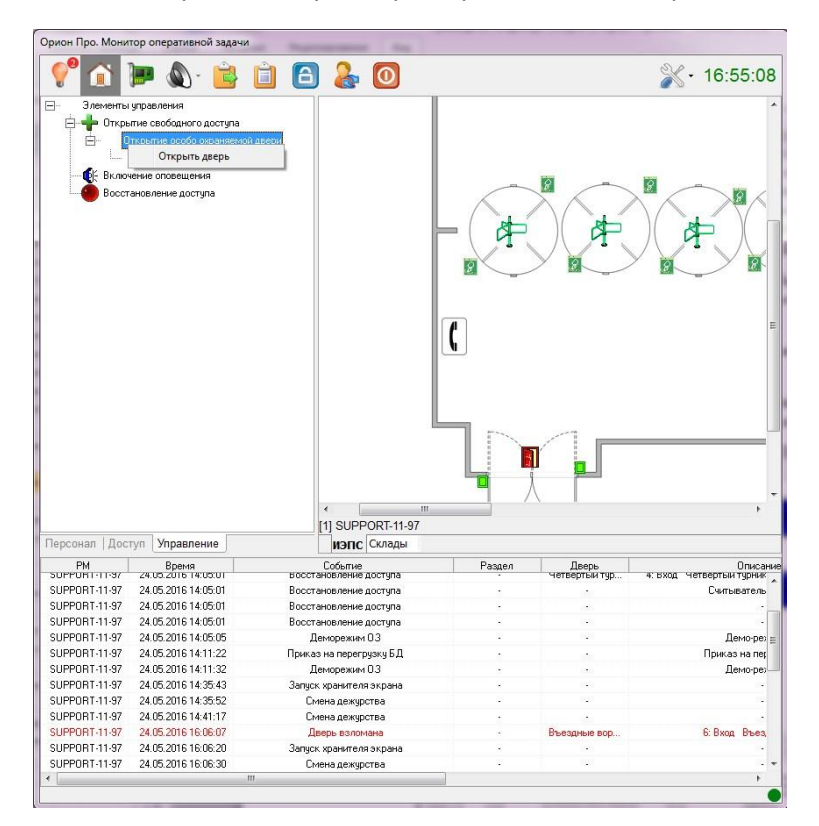

*Если в системе предусмотрены сценарии управления, администратором системы также должен быть настроен доступ оператора к вкладке «Управление».*

#### **Вкладка управление**

На вкладке «Управление» отображается дерево управления – совокупность узлов, к каждому из которых привязаны свои сценарии управления. Для просмотра привязанных к узлу сценариев необходимо щёлкнуть по нему правой кнопкой мыши. Появится контекстное меню со списком сценариев управления. Для запуска сценария управления нужно выбрать требуемый сценарий управления и щёлкнуть по нему левой кнопкой мыши. Если администратором системы сценарию назначена какая-либо «горячая» клавиша (комбинация клавиш), то для запуска сценария достаточно нажать эту клавишу (комбинацию клавиш) на клавиатуре. После запуска сценария управления в журнал событий будет добавлено событие «Запуск сценария управления с ФИО текущего оператора.

В случае, если в системе настроен автоматический запуск сценариев управления, то при запуске такого сценария, оператор увидит соответствующее событие в журнале событий.

## <span id="page-31-0"></span>**2.9 ФОТОВЕРИФИКАЦИЯ И ПРОСМОТР КАРТОЧКИ СОТРУДНИКА**

В «Мониторе системы» существует возможность осуществлять фотоверификацию сотрудников при проходе их через точки доступа. Такой функционал обычно используется на проходных и различных КПП.

> *События, по которым в «Мониторе системы» отображается фото сотрудников, время показа фото, настраиваются администратором. Для каждого считывателя существует возможность индивидуально настроить показ фото по различным событиям.*

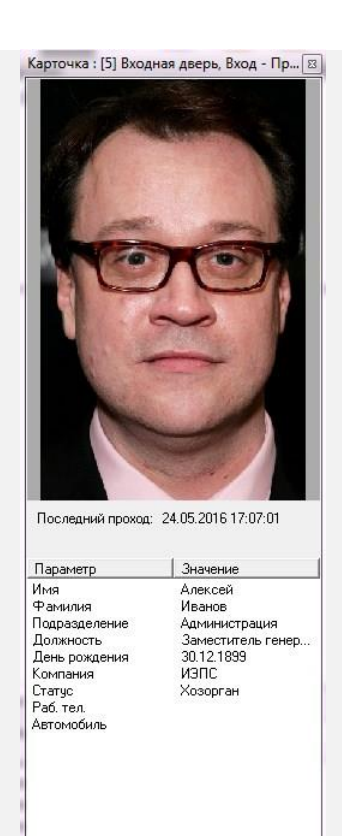

В карточке сотрудника отображается следующая информация:

- 1. Фотография сотрудника;
- 2. Дата и время последнего зафиксированного прохода;
- 3. Фамилия;
- 4. Имя;
- 5. Отчество;
- 6. Подразделение;
- 7. Должность;
- 8. Дата рождения;
- 9. Компания;
- 10. Статус;
- 11. Рабочий телефон;
- 12. Информация об автомобиле.

*Администратором системы может быть изменён набор отображаемых полей.*

Карточка сотрудника отображается в «Мониторе системы» либо до момента прохода следующего сотрудника, либо заданное время. В случае, если оператор закрыл окно с карточкой сотрудника, при следующем событии для показа карточки, она будет выведена на экран автоматически.

*Алгоритм показа карточки сотрудника настраивается администратором.*

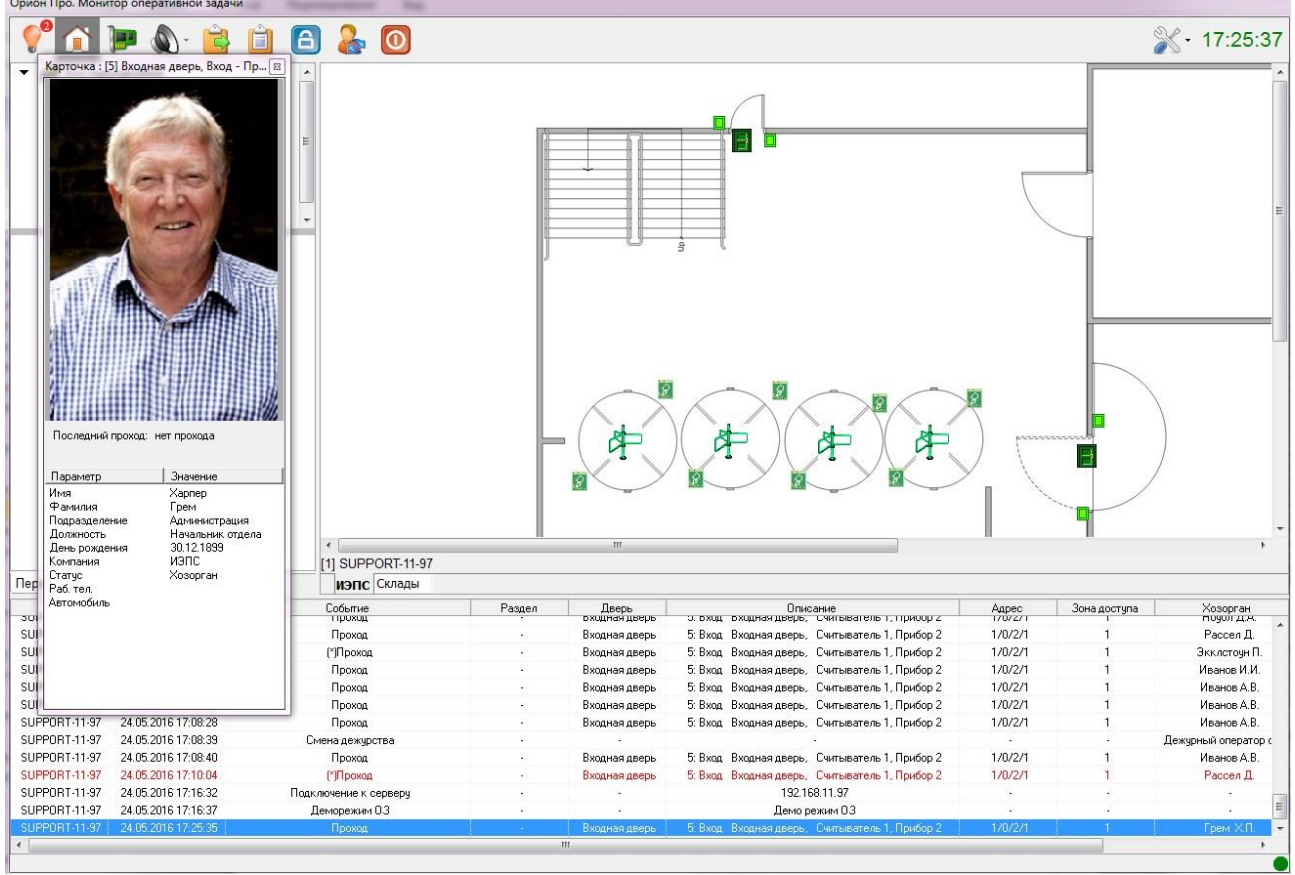

#### **Общий вид «Монитора системы» с карточкой сотрудника**

При необходимости оператор может вывести карточку сотрудника (состава) на экран, используя функциональные вкладки «Персонал» или «Доступ». Для вывода карточки состава в общем списке, в списке выбранного подразделения или в узле зоны доступа нужно выполнить двойной щелчок левой кнопкой мыши по выбранному сотруднику. В карточке состава также отображаются все события по выбранному сотруднику. В карточке сотрудника, появляющейся при проходе, отображается только время последнего прохода.

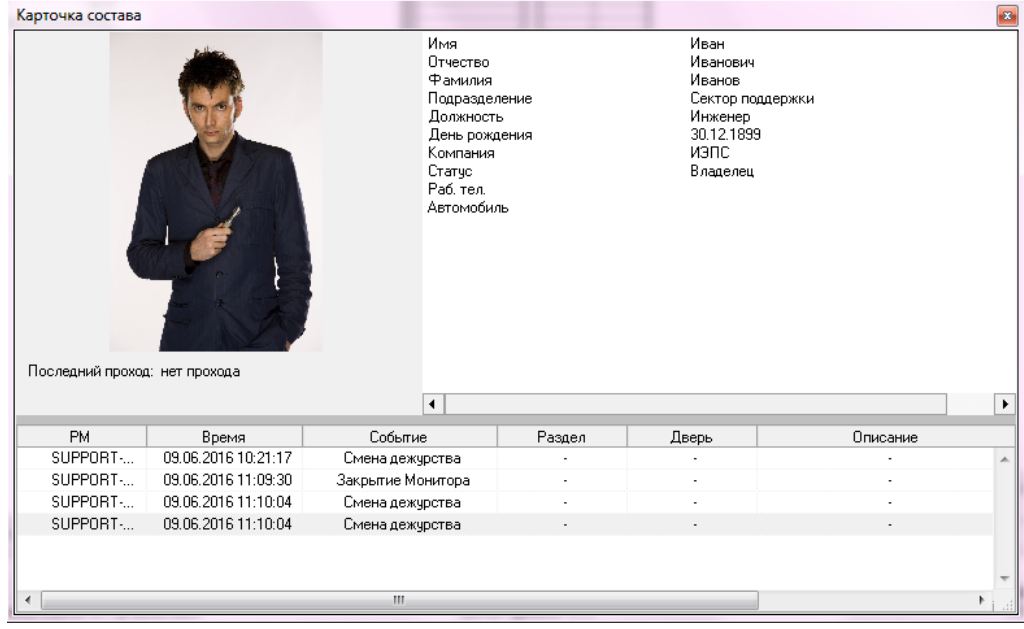

**Вид карточки сотрудника**

## <span id="page-33-0"></span>**2.10 РАБОТА С МОДУЛЕМ РЕЧЕВОГО ОПОВЕЩЕНИЯ**

Если администратором системы для рабочего места оператора настроено включение речевого оповещения и АРМ оператора оснащён акустической системой, то по тревожным событиям оператор услышит предупреждающие речевые сообщения. Речевые сообщения по озвучиваемым событиям синтезируются системой автоматически из названия события (типа тревоги: «Дверь взломана», «Дверь заблокирована») и его описания (номера и названия двери).

## *Список озвучиваемых событий настраивается администратором.*

Например, для тревожного события, представленного ниже на скриншоте, будет озвучено сообщение: «Дверь взломана, 6, Вход, Въездные ворота»:

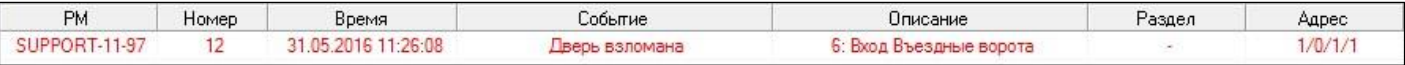

*Сообщение, генерируемое по умолчанию при возникновении тревожного события, может быть изменено администратором.*

Речевые сообщения могут либо повторяться заданное количество раз, либо бесконечно (до реакции оператора).

Оператор может отключить текущее речевое сообщение, нажав на кнопку «Выключение звука» **W** или комбинацию клавиш Alt+F6.

Возможен сброс всех речевых сообщений, находящихся в очереди на воспроизведение. Для этого нужно нажать на кнопку со стрелкой, рядом с кнопкой «Управления оповещением» и выбрать пункт «Отменить все сообщения:

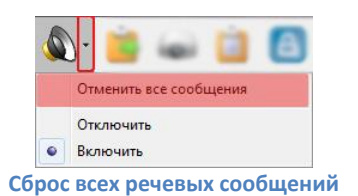

Оператор может отключить речевое оповещение для всех приходящих событий. Для этого нужно нажать на кнопку со стрелкой рядом с кнопкой «Управление оповещением» и выбрать пункт «Отключить». В этом случае оператор не будет слышать никаких речевых сообщений, пока снова не включит речевое оповещение в этом же меню, пункт «Включить».

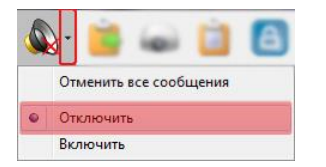

**Отключение модуля речевого оповещения**

Более подробное описание настройки и работы непосредственно с модулем речевого оповещения дано в РЭ на АРМ «Орион Про», п. «Модуль речевого оповещения».

## <span id="page-34-0"></span>**2.11 ФОРМИРОВАНИЕ ОТЧЁТА ЗА ДЕЖУРНУЮ СМЕНУ**

При необходимости (или если это требуется в соответствие с инструкцией организации), оператор может сгенерировать отчёт, в котором будут отображены все тревожные события, произошедшие за время работы оператора, и все предпринятые им действия по этим событиям. Для генерации отчета нужно нажать на кнопку «Отчёт за

смену» в панели инструментов

Обычно отчёт генерируется в конце смены за период с момента заступления текущим оператором на дежурство. После формирования отчёта будет выведено окно «Предварительный просмотр»:

| Предварительный просмотр            | 台管日最高 Q 118% · Q ■ 国目和雪   N 1 1 | $\blacktriangleright$ H. | Закрыть                     |               | $\Box$                         |
|-------------------------------------|---------------------------------|--------------------------|-----------------------------|---------------|--------------------------------|
| <b>BOLD</b><br>СИСТЕМЫ БЕЗОПАСНОСТИ |                                 |                          | Отчет за дежурную смену     |               | Напечатано 27.05.2016 11:12:38 |
| дата/время                          | тревога                         | зона                     | раздел                      | PM            | предпринятые действия          |
| 27.05.2016 11:11:38                 | Дверь взломана                  |                          | 6: Вход Въездные ворота     | support-11-97 |                                |
| 27.05.2016 11:11:52                 | Дверь взломана                  |                          | 6: Вход Въездные ворота     | support-11-97 |                                |
| 27.05.2016 11:11:56                 | Дверь взломана                  |                          | 9: Вход Дверь на склад      | support-11-97 |                                |
| 27.05.2016 11:12:01                 | Дверь взломана                  |                          | Вход Первый турникет КПП    | support-11-97 |                                |
| 27.05.2016 11:12:11                 | Дверь взломана                  |                          | 1: Вход Первый турникет КПП | support-11-97 |                                |
|                                     |                                 |                          |                             |               |                                |

**Предварительный просмотр отчёта за дежурную смену**

В этом окне оператор может сохранить или распечатать отчёт (кнопки **и соответственно**).

*Если окно «Предварительный просмотр» уже выведено, то кнопка «Отчёт за смену» недоступна для нажатия. Чтобы сгенерировать новый отчёт, необходимо закрыть сгенерированный ранее отчёт.*

В данном отчёте выводятся поля:

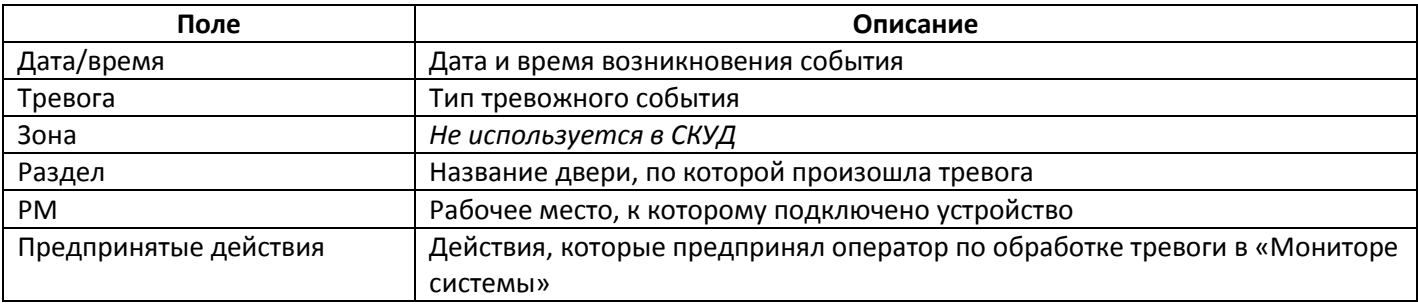

Отчёт за дежурную смену также можно сформировать и в «Генераторе отчётов» (см. п. [5](#page-43-0)). Отличия заключаются в том, что в «Генераторе отчётов» возможно выбирать дату, на которую формируется отчёт. «Отчёт за смену» в «Мониторе системы» формирует отчёт только по смене текущего оператора (при этом не важно, сколько длится смена).

## <span id="page-35-0"></span>**2.12 СМЕНА ДЕЖУРСТВА**

Процедура смены дежурства предназначена для передачи управления от одного оператора другому. При смене дежурства новый оператор должен ввести свой персональный пароль, которым определяется набор предписанных ему полномочий (права на просмотр, управление объектами системы, права на обработку тревог). Для сме-

ны дежурства в панели управления «Монитора системы» нужно нажать кнопку **в**, после чего в окне «Смена дежурства» ввести свой персональный пароль и нажать кнопку «ОК». Если оператор по ошибке нажал кнопку смены дежурства, то в диалоговом окне нужно ввести свой текущий пароль.

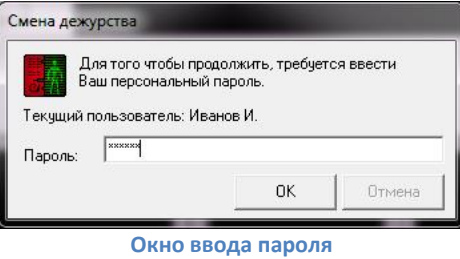

## <span id="page-35-1"></span>**2.13 ВЫХОД ИЗ ПРОГРАММЫ**

Для выхода из программы в панели управления нужно нажать кнопку <sup>0</sup>, после чего оператор увидит предупреждение о закрытии:

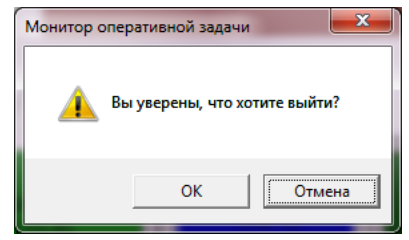

**Предупреждение при выходе из программы**

При нажатии на кнопку «Отмена» произойдёт возвращение к работе с «Монитором системы» и работа будет продолжена. При нажатии на кнопку «ОК» будет вызвано ещё одно диалоговое окно для ввода персонального пароля текущего оператора:

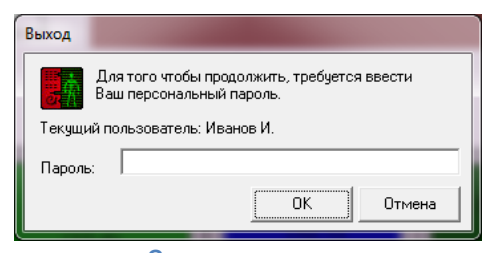

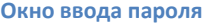

Для выхода необходимо ввести персональный пароль и нажать кнопку «ОК». При нажатии на кнопку «Отмена произойдёт возвращение к работе с «Монитором системы».

# <span id="page-36-0"></span>**3 РАБОТА ОПЕРАТОРА С ПРОГРАММОЙ «ПЕРСОНАЛЬНАЯ КАРТОЧКА»**

«Персональная карточка» является отдельным сетевым модулем АРМ «Орион Про», то есть может запускаться самостоятельно на удалённом компьютере. Программа позволяет осуществлять фотоверификацию сотрудников с показом расширенной карточки с личной информацией. Обычно используется на контрольно-пропускных пунктах и проходных.

## <span id="page-36-1"></span>**3.1 ЗАПУСК ПРОГРАММЫ**

Запуск «Персональной карточки» осуществляется путём нажатия на кнопку «Персональная карточка» в «Оболочке системы».

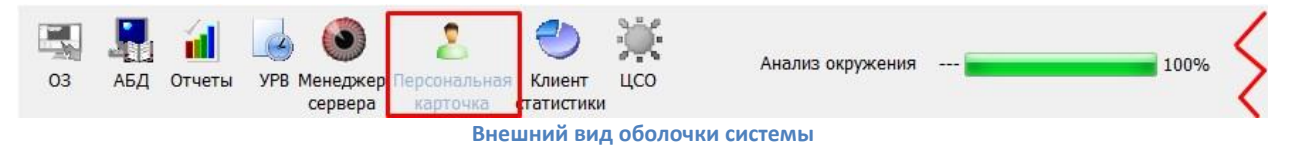

Также запуск «Персональной карточки» может производится с помощью ярлыка «Персональная карточка» в группе «Болид» / «АРМ Орион Про» в меню «Пуск» Windows:

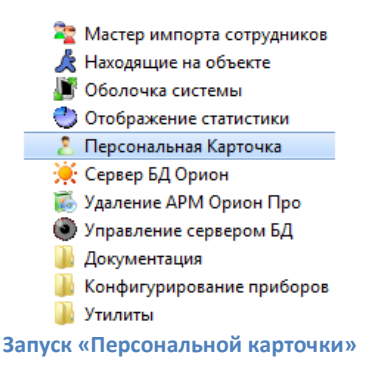

*Предполагается, что рабочее место, где запускается «Персональная карточка», сконфигурировано администратором в соответствие с РЭ на АРМ «Орион Про»;*

*Для корректного запуска «Оболочки системы» и «Персональной карточки» необходимо, чтобы в системе был запущен «Центральный сервер системы», а также настроено подключение «Оболочки системы» к «Серверу». Настройка выполняется администратором (см. «Основные настройки и параметры» в РЭ на АРМ «Орион Про»);*

*Для корректной работы необходимо, чтобы «Оболочка системы» была запущена на рабочих местах с «Ядром опроса». На рабочих местах, где запускается только «Персональная карточка», «Оболочку системы» запускать не обязательно.*

## <span id="page-36-2"></span>**3.2 ИНТРЕЙФЕЙС ПРОГРАММЫ «ПЕРСОНАЛЬНАЯ КАРТОЧКА»**

Функциональные возможности «Персональной карточки» позволяют отображать до 12 окон идентификации, окно протокола и ленту событий. Окно идентификации – это окно, в котором отображается карточка сотрудника: фотография и персональные данные. В окне протокола выводятся события системы, которые были переданы в «Персональную карточку». В ленте событий отображаются фотографии и ФИО сотрудников, по которым выводилась информация в окнах идентификации.

*Вид персональной карточки (количество и расположение окон), набор полей окон идентификации, количество отображаемых фотографий в ленте событий, отображение той или иной точки доступа в определённом окне идентификации настраиваются администратором системы в соответствие с РЭ на АРМ «Орион Про» п. 13.1.*

Далее в руководстве будет рассматриваться вариант с отображением трёх окон идентификации (1), (2), (3), окна протокола (4) и ленты событий (5):

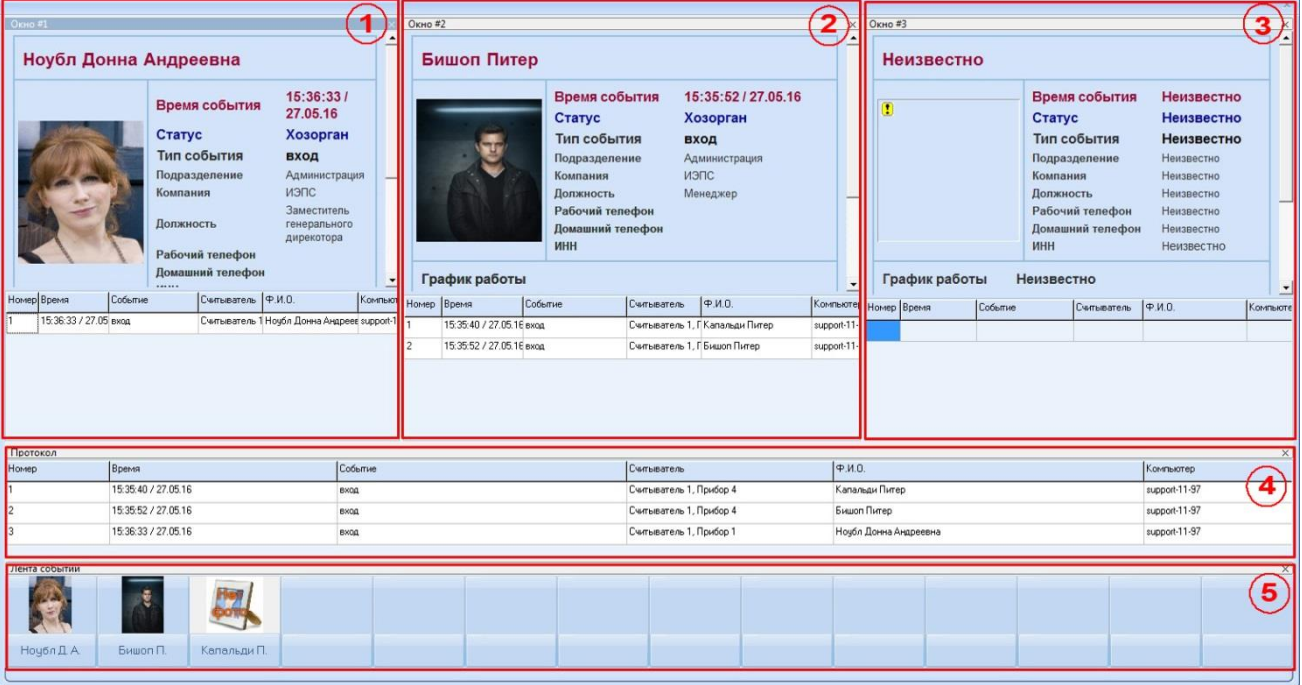

**Элементы интерфейса окна «Персональной карточки»**

## <span id="page-37-0"></span>**3.3 ФОТОВЕРИФИКАЦИЯ**

Показ карточек проходящих через точки доступа сотрудников на рабочем месте оператора начинается с момента запуска и соединения программы с сервером. При возникновении в системе события доступа, по которому должна показываться карточка сотрудника, в программе активируется соответствующее окно идентификации.

При поднесении проходящим через точку доступа человеком идентификатора к считывателю, оператор может видеть карточку сотрудника, которому в базе данных присвоен данный идентификатор, и сравнить изображение на экране с внешностью проходящего. В зависимости от настроек программы оператор может видеть несколько окон идентификации как с одной точки доступа, так и с нескольких. В ленте событий оператор может видеть всю историю показанных фотографий сотрудников со всех окон идентификации в хронологическом порядке.

|                |                        |                     |                                                                                                    |                                                                                                    |         |                  |                         |                         |                                        |                                                                                      |                                                                                      |                     |                      |                          |         |                                                                                                    |               |                                                                                | $\mathbf{x}$             |
|----------------|------------------------|---------------------|----------------------------------------------------------------------------------------------------|----------------------------------------------------------------------------------------------------|---------|------------------|-------------------------|-------------------------|----------------------------------------|--------------------------------------------------------------------------------------|--------------------------------------------------------------------------------------|---------------------|----------------------|--------------------------|---------|----------------------------------------------------------------------------------------------------|---------------|--------------------------------------------------------------------------------|--------------------------|
|                | Окно#1                 |                     |                                                                                                    |                                                                                                    |         |                  | $\times$ Окно#2         |                         |                                        |                                                                                      |                                                                                      | $\times$            |                      | Окно#3                   |         |                                                                                                    |               |                                                                                |                          |
|                | Денэм Оливия           |                     |                                                                                                    |                                                                                                    |         | $\blacktriangle$ |                         | Уильямс Рори            |                                        |                                                                                      |                                                                                      | ∸                   |                      | Иванов Иван Иванович     |         |                                                                                                    |               |                                                                                | $\left  \bullet \right $ |
|                |                        |                     | Время события<br>Статус<br>Тип события<br>Подразделение<br>Компания<br>Должность<br>Рабочий телефон<br>Домашний телефон | 15:06:111<br>31.05.16<br>Хозорган<br><b>ВХОД</b><br>Администрация<br><b>ИЭПС</b><br>Заместитель<br>генерального<br>дирекотора |         |                  |                         |                         | Статус<br>Компания<br>Должность<br>ИНН | Время события<br>Тип события<br>Подразделение<br>Рабочий телефон<br>Домашний телефон | 15:06:341<br>31.05.16<br>Хозорган<br>вход<br>Отдел разработки<br>ИЭПС<br>Разработчик |                     |                      | График работы            |         | Время события<br>Статус<br>Тип события<br>Подразделение<br>Компания<br><b>Полжность</b><br>Рабочий телефон<br>Домашний телефон<br>ИНН<br>Запрет |               | 15:06:46 / 31.05.16<br>Владелец<br>вход<br>Сектор поддержки<br>ИЭПС<br>Инженер |                          |
|                |                        | <b><i>MHH</i></b>   |                                                                                                    |                                                                                                    |         | 본                |                         | График работы           |                                        |                                                                                      |                                                                                      | $\vert \cdot \vert$ |                      | Табельный номер 0009     |         |                                                                                                    |               |                                                                                |                          |
|                | Номер Время            | Событие             | Считыватель                                                                                                    | Ф.И.О.                                                                                                    | Komme   |                  |                         | Номер Время             | Событие                                | Считыватель                                                                          | $ $ Ф.И.О.                                                                           | Компь -             |                      | Номер Время              | Событие |                                                                                                    | Считыватель   | P.M.0.                                                                         | Компьюте                 |
| $\overline{2}$ | 15:05:22 / 31.05. exon |                     |                                                                                                    | Считыватель 1 Капальди Питер                                                                                                  | suppo   |                  | 5                       | 15:06:26 / 31.05.1 вход |                                        |                                                                                      | Считыватель 1, Экклстоун Питер                                                       | suppor              | и                    | 15:05:22 / 31.05.16 вход |         |                                                                                                    |               | Считыватель 1, Г Капальди Питер                                                | support-11-              |
| $\vert$ 3      | 15:06:06 / 31.05, вход |                     |                                                                                                    | Считыватель 1 Капальди Питер                                                                                                  | suppo   |                  | 6                       | 15:06:29 / 31.05.1 вход |                                        |                                                                                      | Считыватель 1, Хочэ Джеймс                                                           | suppor              | $\overline{2}$       | 15:06:46 / 31.05.16 вкод |         |                                                                                                    |               | Считыватель 1. Г Иванов Иван Иванович                                          | support-11-              |
| $\overline{A}$ | 15:06:11 / 31.05, вход |                     |                                                                                                    | Считыватель 1 Денэм Оливия                                                                                                    | suppo   |                  |                         | 15:06:34 / 31.05.1 вход |                                        |                                                                                      | Считыватель 1, Уильямс Рори                                                          | suppor              |                      |                          |         |                                                                                                    |               |                                                                                |                          |
|                |                        |                     |                                                                                                    |                                                                                                    |         | $\mathbf{w}$     |                         |                         |                                        |                                                                                      |                                                                                      | $\overline{\nabla}$ |                      |                          |         |                                                                                                    |               |                                                                                |                          |
|                | Протокол               |                     |                                                                                                    |                                                                                                    |         |                  |                         |                         |                                        |                                                                                      |                                                                                      |                     |                      |                          |         |                                                                                                    |               |                                                                                | $\times$                 |
| Номер          |                        | Время               |                                                                                                    |                                                                                                    | Событие |                  |                         |                         |                                        | Считыватель                                                                          |                                                                                      |                     |                      | P.M.0.                   |         |                                                                                                    |               | Компьютер                                                                      | A.                       |
| 12             |                        | 15:06:29 / 31.05.16 |                                                                                                    |                                                                                                    | вход    |                  |                         |                         |                                        |                                                                                      | Считыватель 1, Прибор 2                                                              |                     |                      | Хочэ Джеймс              |         |                                                                                                    |               | support-11-97                                                                  |                          |
| 13             |                        | 15:06:34 / 31.05.16 |                                                                                                    |                                                                                                    | вход    |                  | Считыватель 1, Прибор 2 |                         |                                        |                                                                                      |                                                                                      |                     | Уильямс Рори         |                          |         |                                                                                                    | support-11-97 |                                                                                |                          |
| 14             |                        | 15:06:46 / 31.05.16 |                                                                                                    |                                                                                                    | вход    |                  |                         |                         |                                        |                                                                                      | Считыватель 1, Прибор 3                                                              |                     | Иванов Иван Иванович |                          |         |                                                                                                    |               | support-11-97                                                                  |                          |
|                |                        |                     |                                                                                                    |                                                                                                    |         |                  |                         |                         |                                        |                                                                                      |                                                                                      |                     |                      |                          |         |                                                                                                    |               |                                                                                |                          |
|                | Лента событий          |                     |                                                                                                    |                                                                                                    |         |                  |                         |                         |                                        |                                                                                      |                                                                                      |                     |                      |                          |         |                                                                                                    |               |                                                                                | $\times$                 |
|                |                        |                     |                                                                                                    |                                                                                                    |         |                  |                         |                         |                                        |                                                                                      |                                                                                      |                     |                      |                          |         |                                                                                                    |               |                                                                                |                          |
|                | Иванов И.И.            | Уильямс Р.          | Хочз Д                                                                                                    | Экклсточн П. «в дверь на скл                                                                                                  |         |                  |                         | Денэм О.                | Калальди П.                            | Капальди П.                                                                          | Ноубл Д. А.                                                                          | Бишоп П.            |                      | Капальди П.              |         |                                                                                                    |               |                                                                                |                          |

**Окно «Персональной карточки» во время работы**

## <span id="page-38-0"></span>**3.4 ВЫХОД ИЗ ПРОГРАММЫ**

Закрытие «Персональной карточки» производится нажатием правой кнопкой мыши на пиктограмме «Персональной карточки» ( ) в системном трее и выбором пункта «Выход» в появившемся контекстном меню:

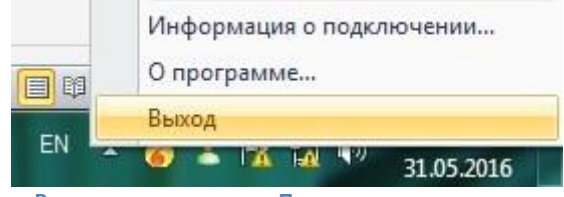

**Выход из программы «Персональная карточка»**

# <span id="page-39-0"></span>**4 РАБОТА ОПЕРАТОРА С ПРОГРАММОЙ «НАХОДЯЩИЕСЯ НА ОБЪЕКТЕ»**

## <span id="page-39-1"></span>**4.1 ЗАПУСК ПРОГРАММЫ**

Программа «Находящиеся на объекте» запускается автоматически при старте «Оболочки системы», соединяется с «Центральным сервером» и сворачивается в системный трей (значок  $\mathcal{K}$ ).

При отсутствии связи с «Центральным сервером» системы сетевой клиент «Находящиеся на объекте» находится в режиме ожидания, а после установления связи производит соединение.

Если по каким-то причинам программа «Находящиеся на объекте» была выключена, запустить её можно из группы меню «Пуск» - Все программы\Болид\АРМ «Орион Про 1.20.2»:

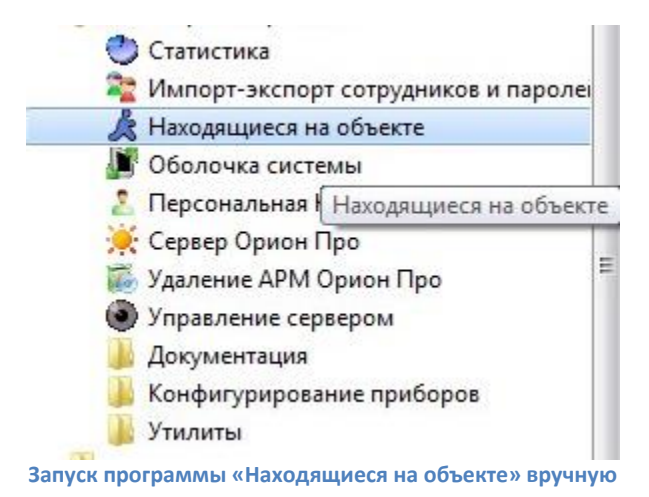

*Администратору системы рекомендуется включать настройку «Соединяться с сервером при запуске программы».*

*Для корректной работы АРМ «Орион Про» (в том числе для корректной работы правила antipassback) требуется, чтобы сетевой клиент «Находящиеся на объекте» на рабочих местах, где запускается Ядро опроса, был всегда запущен (так как после загрузки базы данных в «Ядре опроса» производится запрос «Находящимся на объекте» для расстановки сотрудников по зонам доступа).*

## <span id="page-40-0"></span>**4.2 ИНТЕРФЕЙС ПРОГРАММЫ**

| Находящиеся на Объекте                                                                                                    |                                                                                                    |                                                                    |                                                                             |                                         |                                                              |                                              | $= 5$                                                                                 |  |
|----------------------------------------------------------------------------------------------------|----------------------------------------------------------------------------------------------------|--------------------------------------------------------------------|-----------------------------------------------------------------------------|-----------------------------------------|--------------------------------------------------------------|----------------------------------------------|---------------------------------------------------------------------------------------|--|
| Файл Сервер Эклорт Окно                                                                                                    |                                                                                                    |                                                                    |                                                                             |                                         |                                                              |                                              |                                                                                       |  |
| Отчет 83 Сотрудники                                                                                                    | 3 Оставшиеся на работе: с 30.05.2016 по 02.06.2016                                                                                                    |                                                                    |                                                                             |                                         |                                                              |                                              | $\Box$ $\Box$                                                                         |  |
| Оставшиеся на работ ▼<br>Тип:<br>a.                                                                                                    | $(-Bce \varphi_{MDMbl}-)$<br>$(-$ Все отделы --<br>Фирма<br>Подразделение<br>Сотрудник<br>$\overline{\phantom{a}}$<br>$\overline{\phantom{a}}$                                                                                                    |                                                                    |                                                                             |                                         |                                                              |                                              |                                                                                       |  |
| Фирма -<br>2016 г.<br>O-<br>ИЭПС<br>31<br>мая<br>ИЭПС<br>O-<br>31<br>2016 г.<br>Пo<br>R6M<br>ИЭПС<br>ИЭПС<br>Сотрудники<br>Типы<br>۰<br>$\frac{\Delta C}{\Psi}$<br>Время<br>15:06:00 | Подразделение<br>Администрация<br>Конструкторский отдел<br>Отдел разработки<br>Сектор поддержки                                                                                                    | Сотрудник<br>Денэм О.,<br>Капальди П.,<br>Уильямс Р<br>Иванов И.И. | Должность<br>Заместитель генеральн<br>Конструктор<br>Разработчик<br>Инженер | Ta6. Nº<br>0002<br>0001<br>0003<br>0009 | Лата<br>31.05.2016<br>31.05.2016<br>31.05.2016<br>31.05.2016 | 15:06:11<br>15:06:06<br>15:06:34<br>15:06:46 | (- Все сотрудники<br>Послед Номер з<br>$\overline{1}$<br>$\mathbf{1}$<br>$\mathbf{1}$ |  |
| <b>•</b> Протокол<br>$\overline{2}$<br>На заданную дату и время                                                                                                    | 1. Экклстоун Питер превысил(а) максимально допустимое количество часов нахождения на объекте<br><u>/ Вазрешённый</u> максимум 24 превышен в Расчёт прекрашён.<br>1) === Оставшиеся на работе === 02.06.2016 10:39:51 ===<br>1. === Оставшиеся на работе === 02.06.2016 10:40:04 ===<br>1. === Оставшиеся на работе === 02.06.2016 10:40:11 ===<br>1. === Оставшиеся на работе === 02.06.2016 10:40:17 === | Ш                                                                  |                                                                             |                                         |                                                              |                                              | 3<br>$\Box$<br>$\qquad \qquad =$                                                      |  |
| На текущую время и дату                                                                                                    |                                                                                                    |                                                                    | m.                                                                          |                                         |                                                              |                                              |                                                                                       |  |

**Интерфейс программы «Находящиеся на объекте»**

Окно программы состоит из четырёх областей:

- 1. Область меню;
- 2. Панель формирования отчёта;
- 3. Область просмотра сформированного отчета;
- 4. Протокол работы программы.

В своей работе оператор пользуется панелью формирования отчетов, а также областью просмотра сформированного отчёта. Рассмотрим более подробно панель формирования отчётов.

Панель формирования отчётов разделена на две закладки: «Отчёт» и «Сотрудники».

На первой закладке «Отчёт» оператор перед генерацией отчёта может выбрать дату и время, за которые будет формироваться отчёт, и тип хозоргана (все, только сотрудники, только посетители). Тип отчёта поменять нельзя, в программе можно сгенерировать только отчёт «Оставшиеся на работе».

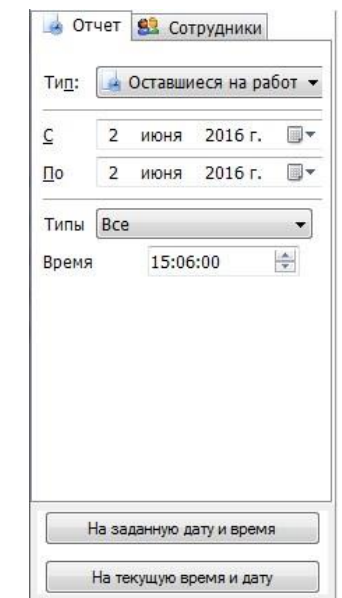

**Панель формирования отчёта, закладка «Отчёт»**

На второй закладке «Сотрудники» расположены следующие области:

- 1. Фильтры по фирме, отделу и сотрудникам. Для того, чтобы воспользоваться фильтром по фирме или подразделению, необходимо в выпадающем списке выбрать требуемый пункт. При выборе какой-либо фирмы или подразделения в отчёт будут включены все сотрудники из списка. Чтобы сформировать отчёт по конкретным людям, в списке сотрудников необходимо отметить фамилии этих людей;
- 2. Кнопки быстрого выделения фамилий сотрудников, а также кнопки сохранения шаблона выделения, загрузки шаблона выделения и отмены шаблона выделения;
- 3. Область поиска сотрудника. В выпадающем списке можно выбрать, по какому параметру будет производиться поиск: по фамилии или табельному номеру.

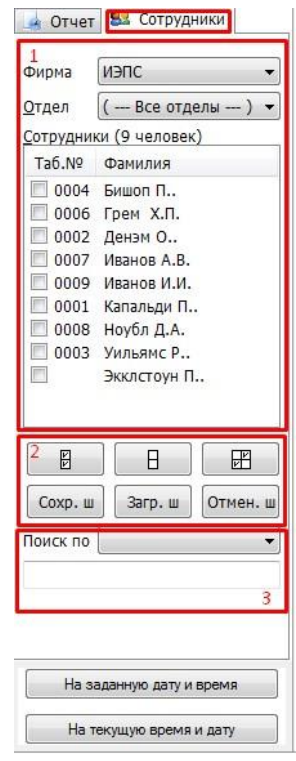

**Панель формирования отчёта, закладка «Сотрудники»**

На каждой закладке доступны две кнопки: генерации отчёта «На заданную дату и время» (при генерации учитываются данные, введённые в поля даты и времени) и генерация отчёта «На текущую время и дату».

## <span id="page-42-0"></span>**4.3 ФОРМИРОВАНИЕ И ПРОСМОТР ОТЧЁТОВ**

При необходимости формирования отчёта о находящихся на объекте сотрудниках оператору необходимо открыть программу, выполнив двойной щелчок левой кнопкой мыши по пиктограмме А в системном трее.

В окне программы на панели формирования отчёта необходимо выбрать одного или нескольких сотрудников, по которым будет формироваться отчёт, либо просто указать фирму и подразделение. При необходимости задания даты, отличной от текущей, нужно переключиться на закладку «Отчёт» и выставить требуемые параметры. После чего нажать кнопку формирования отчёта «На заданную дату и время», либо «На текущую время и дату». В области просмотра отобразится сформированный отчёт:

| Файл Сервер Эклорт Окно                                                                                                    |                                                 |                                                                                                    |                                                                                     |                                                                                                 |                                         |                                                                            |                                                                |                       |                          |                      |                             |
|----------------------------------------------------------------------------------------------------|-------------------------------------------------|----------------------------------------------------------------------------------------------------|-------------------------------------------------------------------------------------|-------------------------------------------------------------------------------------------------|-----------------------------------------|----------------------------------------------------------------------------|----------------------------------------------------------------|-----------------------|--------------------------|----------------------|-----------------------------|
| Отчет ВЗ Сотрудники                                                                                                    |                                                 | 3 Оставшиеся на работе: с 02.06.2016 по 02.06.2016                                                                                                    |                                                                                     |                                                                                                 |                                         |                                                                            |                                                                |                       |                          |                      | $\Box$ $\Box$               |
| • Оставшиеся на работ ▼                                                                                                    | Фирма                                           | $(-Bce$ фирмы--)                                                                                                    | Подразделение<br>$\blacktriangledown$                                               | $(-$ Все отделы $-$ )                                                                           | $\blacktriangledown$                    | Сотрудник                                                                  |                                                                | (- Все сотрудники --) | $\overline{\phantom{a}}$ | Зона $(-Bce$ зоны--) |                             |
| ii v<br>2 июня 2016 г.<br>2 июня 2016 г. Шт<br>Bce<br>Типы<br>$\overline{\phantom{a}}$<br>$\frac{\Delta}{\Psi}$<br>15:06:00<br>Время | Фирма -<br>ИЭПС<br>ИЭПС<br>ИЭПС<br>ИЭПС<br>ИЭПС | Подразделение<br>Администрация<br>Администрация<br>Конструкторский отдел<br>Конструкторский отдел<br>Сектор поддержки                                                          | Сотрудник<br>Грем Х.П.<br>Иванов А.В.<br>Капальди П.<br>Экклстоун П.<br>Иванов И.И. | Должность<br>Начальник отдела<br>Заместитель генеральн<br>Конструктор<br>Конструктор<br>Инженер | Ta6. Nº<br>0006<br>0007<br>0001<br>0009 | Дата<br>02.06.2016<br>02.06.2016<br>02.06.2016<br>02.06.2016<br>02.06.2016 | 13:19:44<br>13:19:41 1<br>11:03:05<br>11:05:41 1<br>13:19:34 1 | Послед Номер зоны     |                          |                      |                             |
|                                                                                                    |                                                 |                                                                                                    |                                                                                     |                                                                                                 |                                         |                                                                            |                                                                |                       |                          |                      |                             |
| На заданную дату и время                                                                                                    | • Протокол                                      | 1. === Оставшиеся на работе === 02.06.2016 13:18:50 ===<br>1. === Оставшиеся на работе === 02.06.2016 13:20:35 ===<br>(1) === Оставшиеся на работе === 02.06.2016 13:26:20 === |                                                                                     |                                                                                                 |                                         |                                                                            |                                                                |                       |                          |                      |                             |
| На текущую время и дату                                                                                                    | $\lambda$                                       |                                                                                                    |                                                                                     |                                                                                                 | $\mathbf{m}$                            |                                                                            |                                                                |                       |                          |                      | $\boxed{\Box} \boxed{\Box}$ |

**Сформированный отчёт «Оставшиеся на работе»**

## <span id="page-42-1"></span>**4.4 ВЫХОД ИЗ ПРОГРАММЫ**

Выход из программы «Находящиеся на объекте» осуществляется из меню «Файл->Выход», либо по нажатию левой кнопкой мыши на кнопку закрытия окна .

> *Обращаем Ваше внимание на то, что для корректной работы АРМ «Орион Про» программа «Находящиеся на объекте» не должна закрываться раньше закрытия программы «Монитор системы».*

# <span id="page-43-0"></span>**5 РАБОТА ОПЕРАТОРА С ПРОГРАММОЙ «ГЕНЕРАТОР ОТЧЁТОВ»**

Программа «Генератор отчётов» является самостоятельным модулем и предназначена для формирования разнообразных отчётов по работе системы.

## <span id="page-43-1"></span>**5.1 ЗАПУСК ПРОГРАММЫ**

Запуск «Генератора отчётов» осуществляется путём нажатия на кнопку «Отчёты» в «Оболочке системы». Если был осуществлён выход из «Монитора системы», его снова можно запустить из «Оболочки системы», выбрав соответствующую иконку:

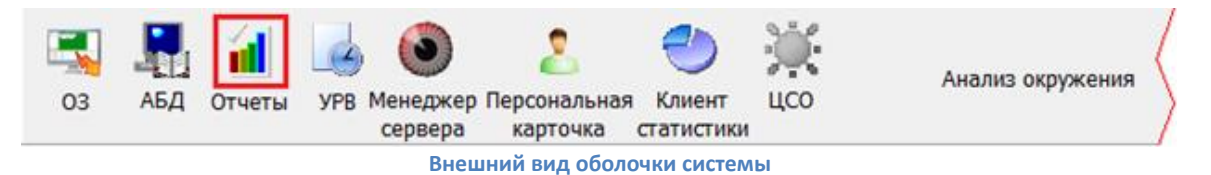

*Предполагается, что рабочее место, где запускается «Генератор отчётов», сконфигурировано администратором в соответствии с РЭ на АРМ «Орион Про»;*

*Для корректного запуска «Оболочки системы» и «Генератора отчётов» необходимо, чтобы в системе был запущен «Центральный сервер системы», а также настроено подключение «Оболочки» к «Серверу». Настройка выполняется администратором (см. «Основные настройки и параметры» в РЭ на АРМ «Орион Про»);*

*Если на рабочем месте в «Оболочке системы» иконка «Отчёты» не активна (серая), то оператору необходимо обратиться к администратору.*

#### <span id="page-44-0"></span>**5.1.1 ВВОД ПЕРСОНАЛЬНОГО ПАРОЛЯ**

Если рабочее место и все подключения сетевых модулей настроены корректно, то после запуска «Генератора отчётов» для авторизации оператору будет предложено ввести свой персональный пароль в диалоговом окне «Регистрация»:

Если в данном диалоговом окне нажать кнопку «Отмена», то запуска «Генератора отчётов» не произойдёт. При вводе корректного пароля и

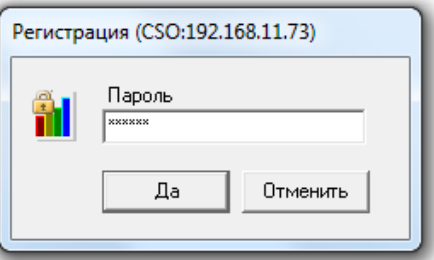

**Авторизация в "Генераторе отчётов"**

нажатии на кнопку «ОК» произойдёт загрузка программы.

## <span id="page-44-1"></span>**5.2 ИНТЕРФЕЙС «ГЕНЕРАТОРА ОТЧЁТОВ»**

Внешний вид программного модуля «Генератор отчётов» приведён на скриншоте:

Интерфейс программы состоит из пяти областей:

- 1. Меню программы;
- 2. Панель формирования отчётов;
- 3. Каталог (список) отчётов;
- 4. Панель действий над сгенерированным отчётом;
- 5. Область отображения сгенерированного отчёта.

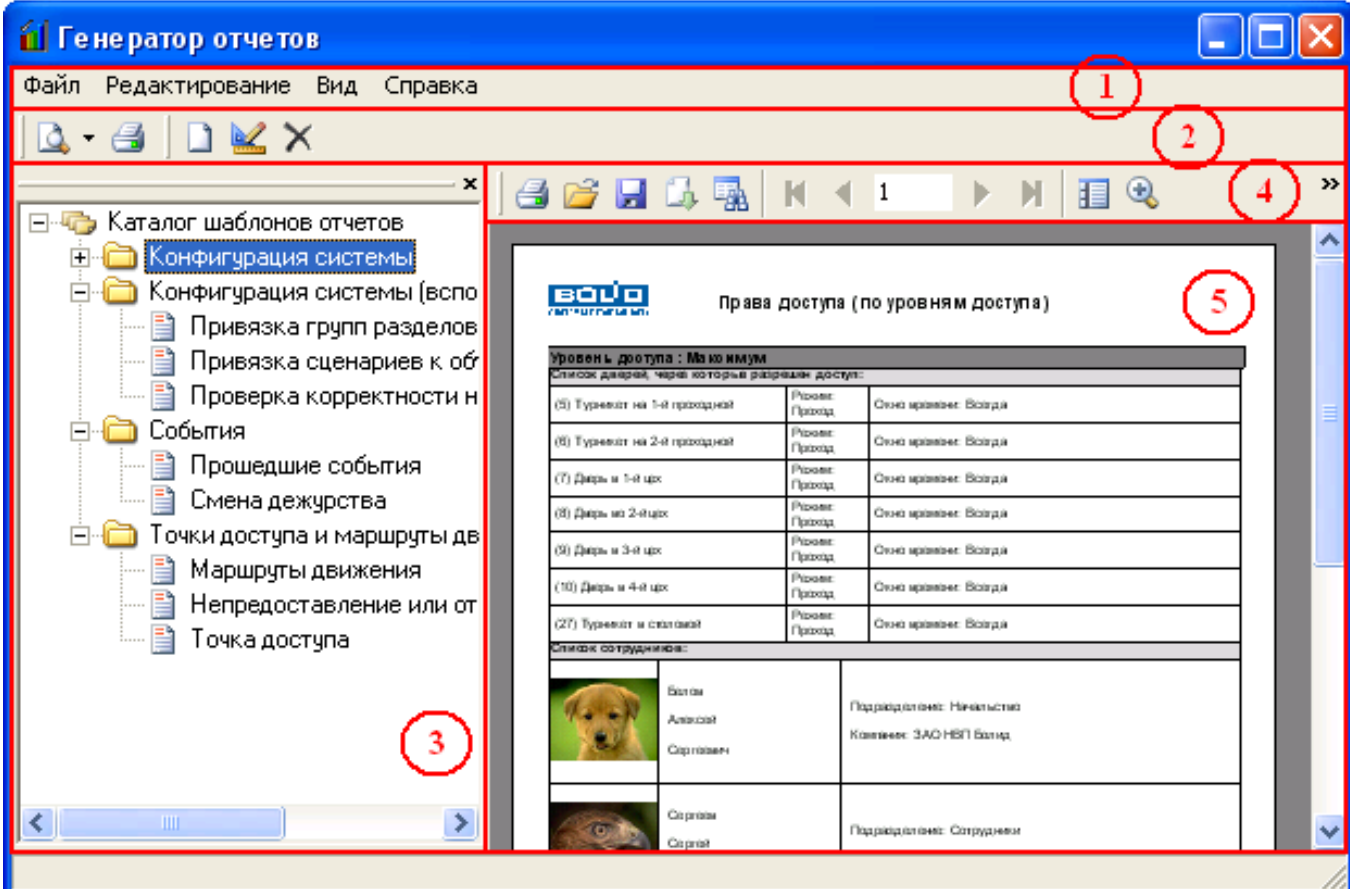

**Окно "Генератора отчётов"**

<span id="page-45-0"></span>**5.2.1 МЕНЮ ПРОГРАММЫ**

Файл Редактирование Вид Справка **Меню программы**

В меню программы оператор может выполнить основные настройки: подключиться к серверу, загрузить или открыть сохранённый отчёт, отредактировать каталог отчётов (если у него есть на это полномочия), отобразить или срыть некоторые элементы окна программы. Более подробная информация в полном руководстве на «Генератор отчётов».

## <span id="page-45-1"></span>**5.2.2 ПАНЕЛЬ ФОРМИРОВАНИЯ И РЕДАКТИРОВАНИЯ ОТЧЁТОВ**

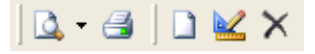

**Панель формирования и редактирования отчётов**

В данной области находятся кнопки для генерации и печати отчётов, а также создания, редактирования и удаления отчётов.

### <span id="page-45-2"></span>**5.2.3 СПИСОК ОТЧЁТОВ**

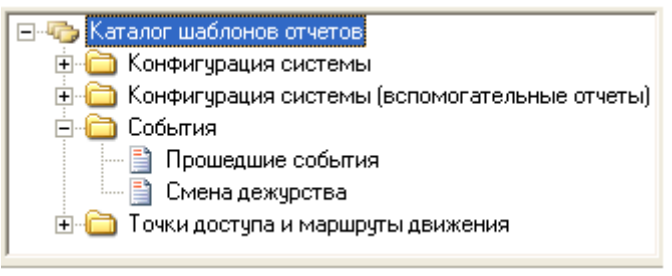

**Список отчётов**

#### В данной области отображается список отчётов, которые может генерировать оператор.

#### <span id="page-45-3"></span>**5.2.4 ПАНЕЛЬ ДЕЙСТВИЙ НАД СГЕНЕРИРОВАННЫМ ОТЧЁТОМ**

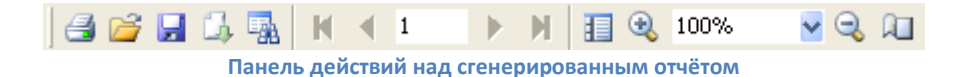

#### С помощью кнопок с этой панели оператор может

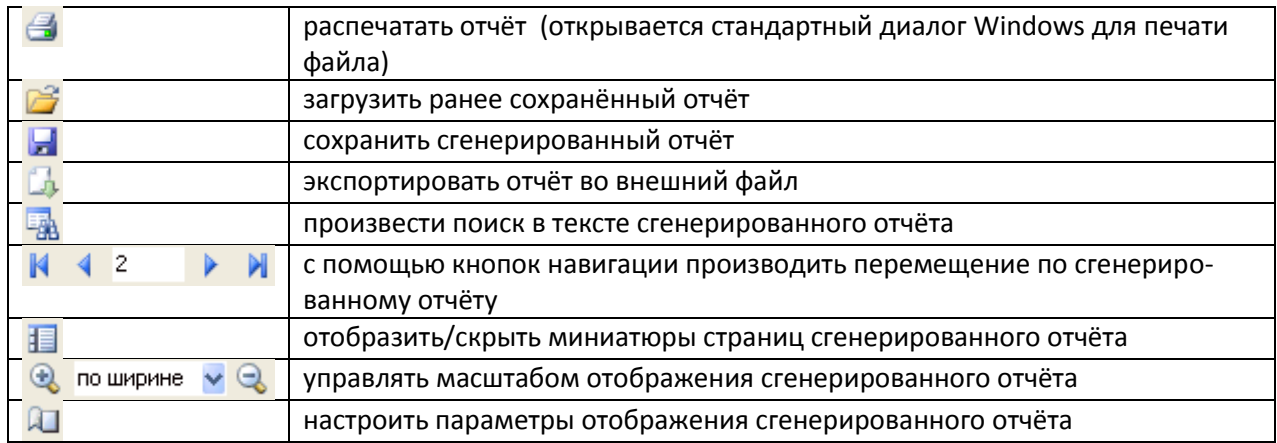

## <span id="page-46-0"></span>**5.2.5 ОБЛАСТЬ ОТОБРАЖЕНИЯ СГЕНЕРИРОВАННОГО ОТЧЁТА**

В данной области отображается сгенерированный отчёт.

В области отображения отчёта можно выполнить следующие действия:

- Перемещение по сгенерированному отчёту;
- Вызов контекстного меню для операций над сгенерированным отчётом (операции аналогичны операциям с панели действий).

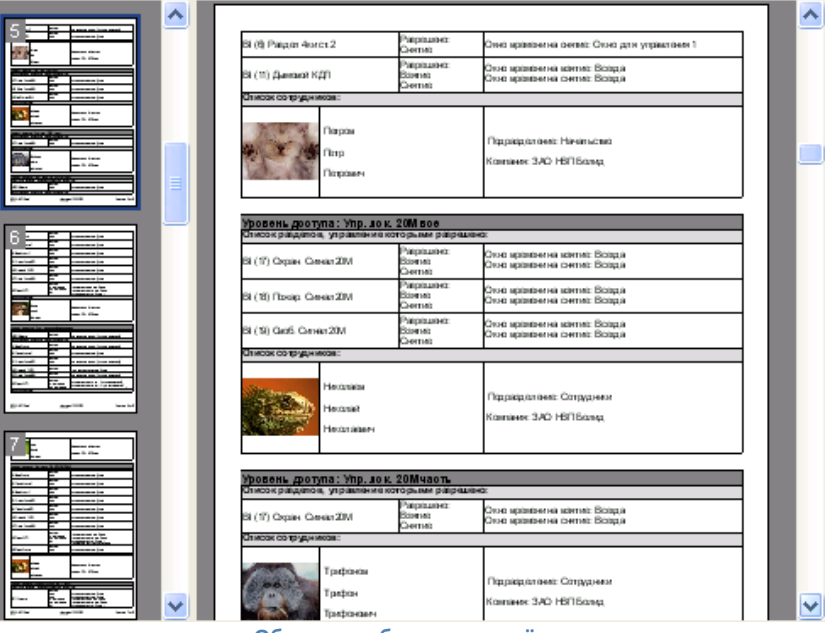

**Область отображения отчёта**

## <span id="page-46-1"></span>**5.3 ФОРМИРОВАНИЕ ОТЧЁТОВ**

Для генерации отчёта необходимо выполнить двойной щелчок левой кнопкой мыши по его названию. В случае, если отчёт предполагает ввод каких-либо промежуточных параметров (дата и время, тип выбираемых событий и т.п.), то оператор увидит диалоговое окно, в котором необходимо ввести требуемые значения. После чего нужно нажать кнопку «Формировать» (или «Отмена» для отмены действия).

В СКУД могут использоваться следующие отчёты:

- Прошедшие события;
- Смена дежурства;
- Смена дежурства с извещением о смене оператора;
- Паспортные данные сотрудников/посетителей;
- Права доступа (по лицам, точкам доступа, уровням доступа);
- Права доступа к зонам по ключу;
- Отчёты по посетителям объекта;
- Количество проходов через дверь;
- Маршруты движения (только первый и последний выход, маршруты по коду ключа; маршруты за интервал времени);
- Нарушения прохода (вышедшие без входа);
- Сотрудники, не посещающие работу;
- Непредоставление или отклонение доступа;
- Оставшиеся на объекте;
- Проходы нарушителей.

Различные отчёты используются в зависимости от поставленной задачи. Краткое описание отчётов:

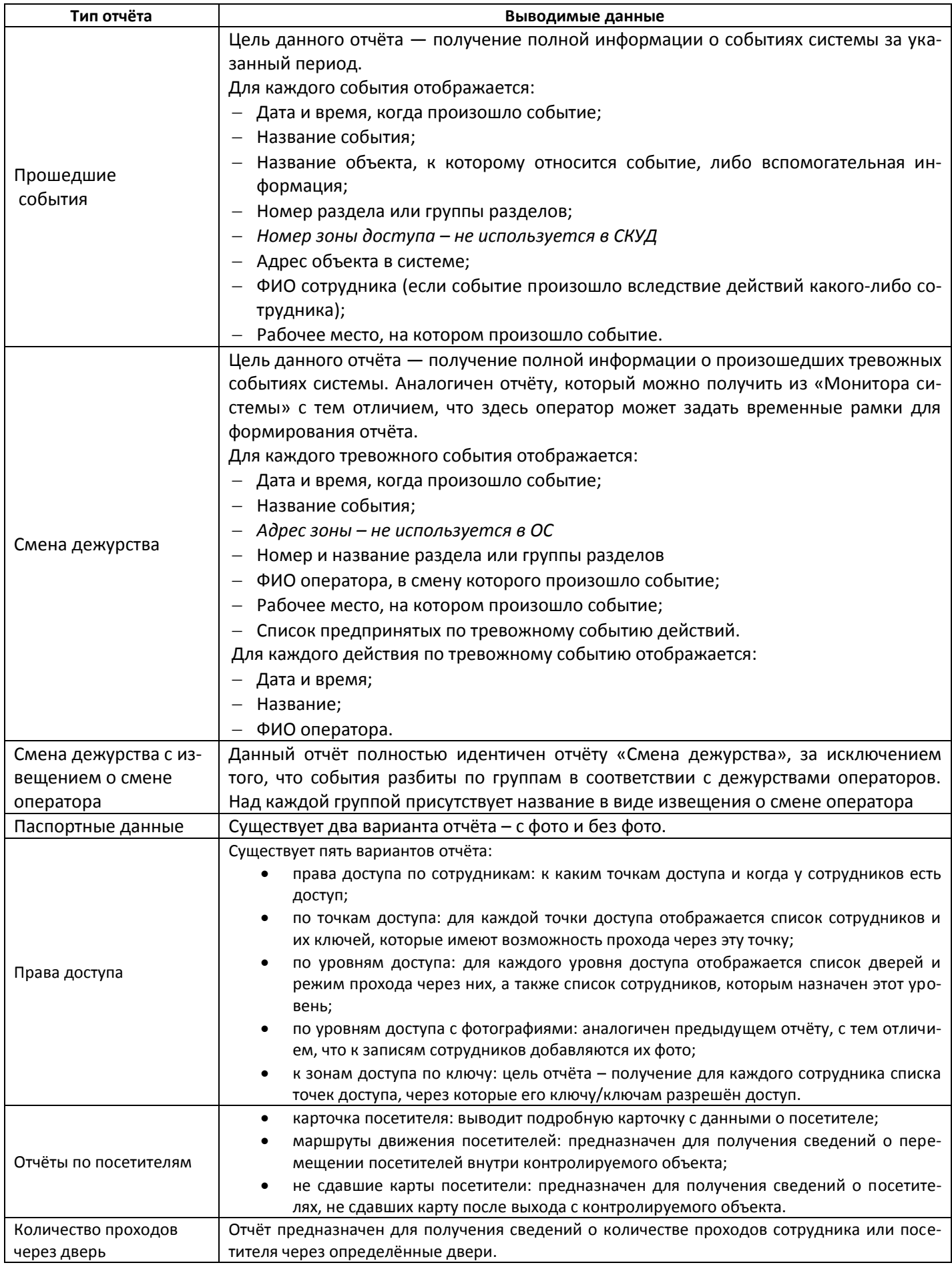

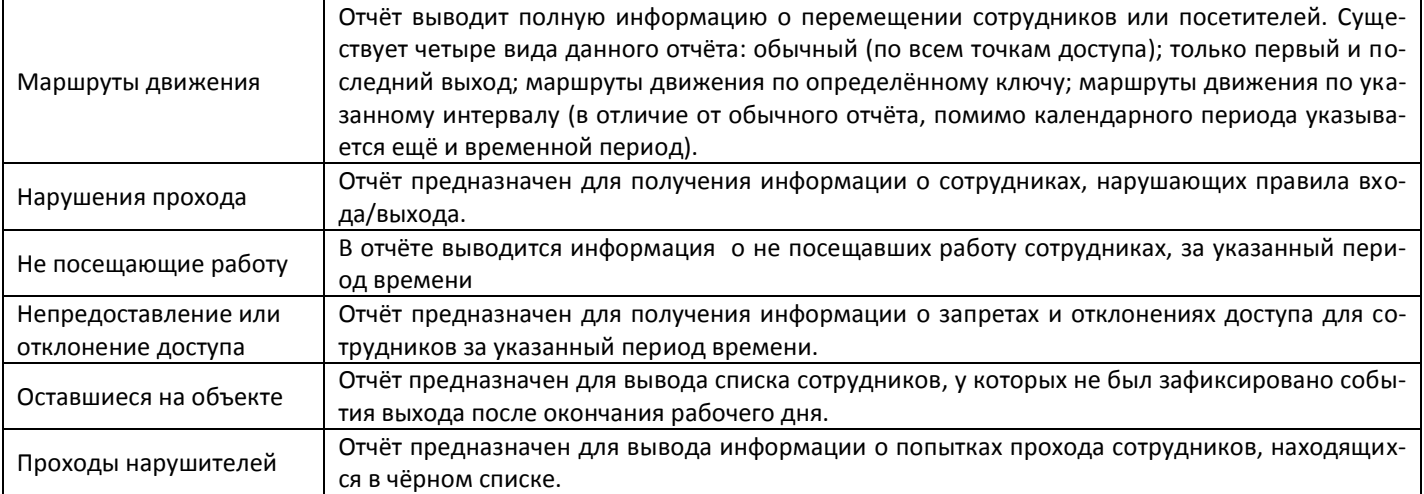

## <span id="page-48-0"></span>**5.4 ВЫХОД ИЗ ПРОГРАММЫ**

Для выхода из программы в меню «Файл» нужно выбрать пункт «Выход» или нажать кнопку закрытия окна.

## <span id="page-49-0"></span>**6 ПРИЛОЖЕНИЯ**

## <span id="page-49-1"></span>**6.1 ЦВЕТА СОСТОЯНИЙ**

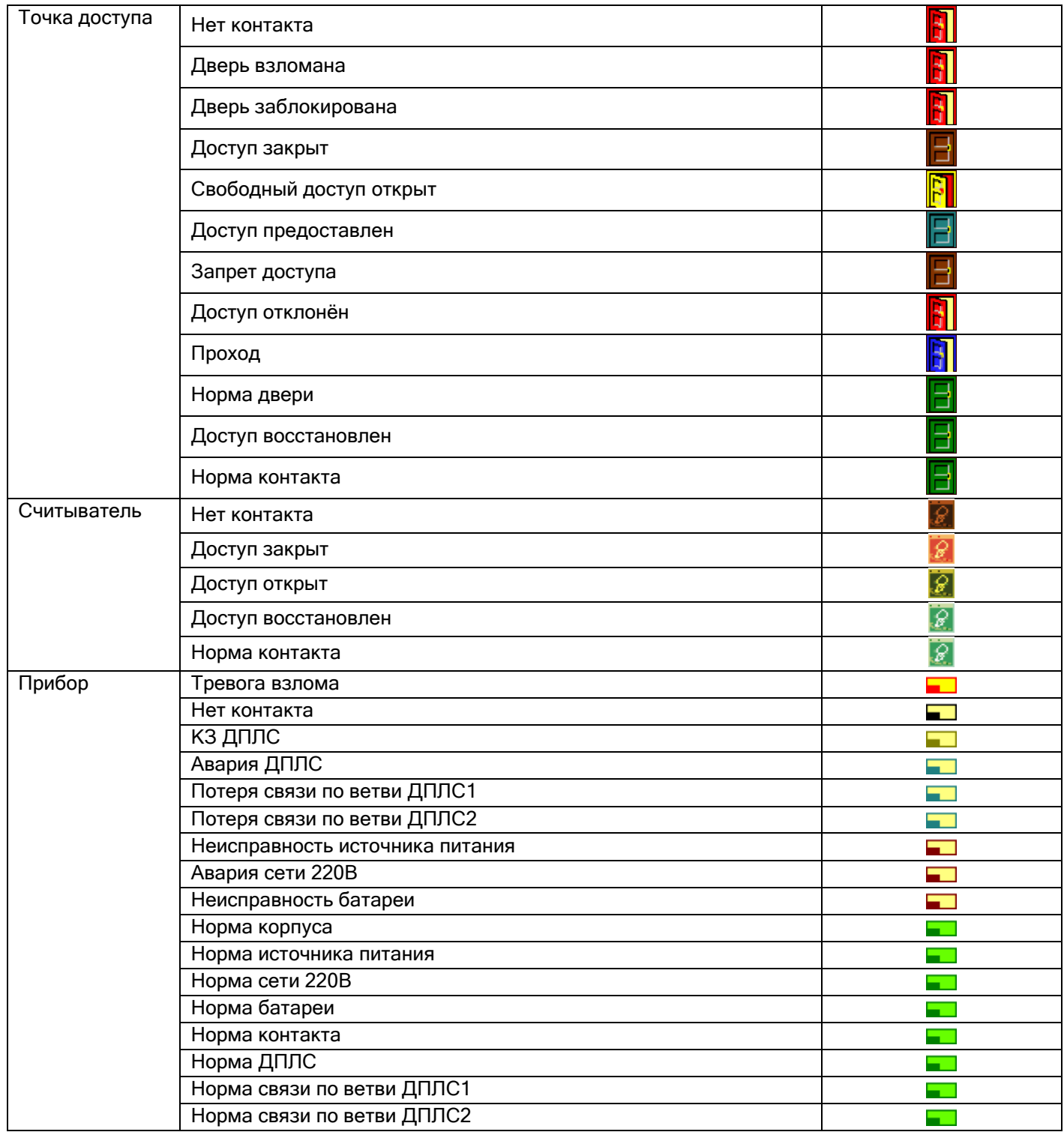

## <span id="page-50-0"></span>**6.2 ПОДРОБНЫЙ ПРОСМОТР СОСТОЯНИЙ ОБЪЕКТОВ**

Для просмотра подробного описания состояний и мультисостояний объекта необходимо открыть его информационную карточку:

- На плане помещения щёлкнув по пиктограмме объекта правой кнопкой мыши и выбрав в контекстном меню пункт информации (помечен иконкой <sup>1</sup>);
- С помощью двойного щелчка по объекту на функциональных вкладках «Зоны»/«Разделы»/«Группы разделов».

Также в информационной карточке отображается журнал событий, в котором события отфильтрованы только по выбранному объекту системы.

## <span id="page-50-1"></span>**6.2.1 ИНФОРМАЦИОННАЯ КАРТОЧКА ПРИБОРА**

Для получения информации о приборе необходимо нажать на пиктограмме прибора на плане помещения правой кнопкой мыши и в появившемся контекстном меню выбрать пункт информации, помеченный символом <sup>1</sup> (В данном пункте отображается адрес и название прибора).

Отобразится информационное окно:

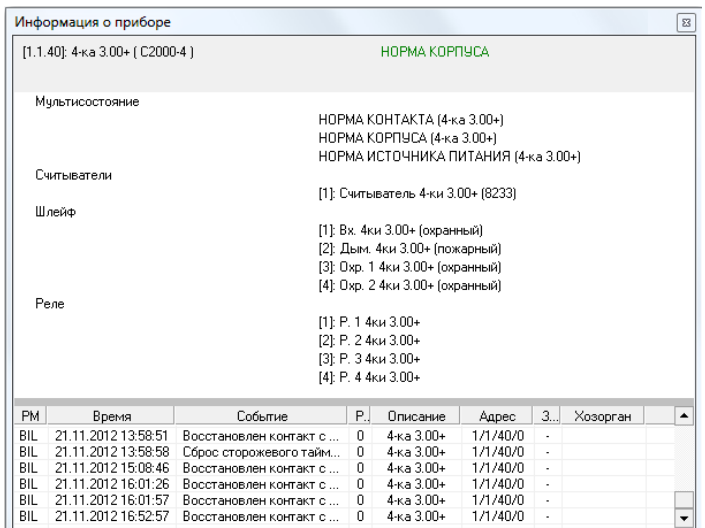

#### **Информационная карточка о приборе**

Для прибора в карточке отображаются:

- Адрес, название и тип прибора;
- Основное состояние прибора;
- Мультисостояние прибора;
- Информация о считывателях прибора номер, название и пользовательский номер каждого считывателя;
- Информация о входах прибора номер, название и тип каждого входа;
- Информация о выходах прибора номер, название каждого выхода;
- Список событий прибора.

## <span id="page-50-2"></span>**6.2.2 ИНФОРМАЦИОННАЯ КАРТОЧКА ЗОНЫ ДОСТУПА**

Для получения информации о зоне доступа необходимо произвести двойное нажатие левой кнопкой мыши на названии требуемой зоны доступа на функциональной вкладке «Доступ». Отобразится информационное окно:

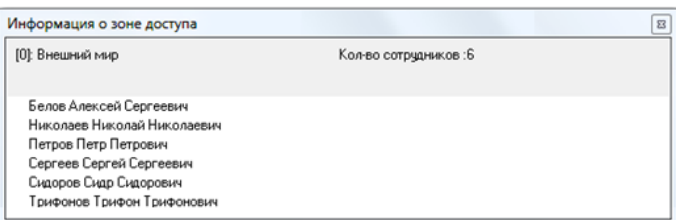

**Информационная карточка зоны доступа**

Для зоны доступа в карточке отображается:

- Номер и название зоны доступа;
- Количество сотрудников в зоне доступа;
- Список ФИО сотрудников, находящихся в зоне доступа.

Для получения информации о сотруднике необходимо произвести двойное нажатие левой кнопкой мыши на его ФИО в списке сотрудников выбранной зоны доступа.

## <span id="page-51-0"></span>**6.2.3 ИНОРМАЦИОННАЯ КАРТОЧКА ТОЧКИ ДОСТУПА**

Для получения информации о точке доступа необходимо выполнить двойной щелчок левой кнопкой мыши по названию точки доступа на функциональной вкладке «Доступ» (либо выполнить щелчок левой кнопкой мыши по точке доступа, изображённой на плане и в появившемся контекстном меню выбрать пункт информации) . Отобразится информационное окно:

|            | Информация о двери  |                       |                                                                                               |                             |         |              |                   | $\mathbf{B}$ |  |  |  |  |
|------------|---------------------|-----------------------|-----------------------------------------------------------------------------------------------|-----------------------------|---------|--------------|-------------------|--------------|--|--|--|--|
|            | [1]: Турникет 1     |                       |                                                                                               | ДОСТУП ВОССТАНОВЛЕН         |         |              |                   |              |  |  |  |  |
|            | Мультисостояние     |                       | ДВЕРЬ В НОРМЕ (Турникет 1)<br>ДОСТУП ВОССТАНОВЛЕН (Турникет 1)<br>HOPMA KOHTAKTA (Турникет 1) |                             |         |              |                   |              |  |  |  |  |
|            | Тип двери           |                       | Тчрникет                                                                                      |                             |         |              |                   |              |  |  |  |  |
|            | Режим работы двери  |                       | Вход \Выход                                                                                   |                             |         |              |                   |              |  |  |  |  |
|            | Вход                |                       |                                                                                               |                             |         |              |                   |              |  |  |  |  |
|            | Зона доступа        |                       |                                                                                               | [1]: Территория             |         |              |                   |              |  |  |  |  |
|            | Считыватель         |                       | [1.1.5.1]: Считыватель 1 2-ки 1.05+                                                           |                             |         |              |                   |              |  |  |  |  |
|            | Pere                |                       | [1.1.5.1]: Реле 1 2ки 1.05+                                                                   |                             |         |              |                   |              |  |  |  |  |
|            | Выход               |                       |                                                                                               |                             |         |              |                   |              |  |  |  |  |
|            | Зона доступа        |                       | [0]: Внешний мир                                                                              |                             |         |              |                   |              |  |  |  |  |
|            | Считыватель         |                       | [1.1.5.2]: Считыватель 2 2-ки 1.05+                                                           |                             |         |              |                   |              |  |  |  |  |
|            | Pene                |                       |                                                                                               | [1.1.5.2]: Реле 2 2ки 1.05+ |         |              |                   |              |  |  |  |  |
|            |                     |                       |                                                                                               |                             |         |              |                   |              |  |  |  |  |
| <b>PM</b>  | Время               | Событие               | Раздел                                                                                        | Описание                    | Agpec   | Зона доступа | Хозорган          | ▲            |  |  |  |  |
| <b>BIL</b> | 20.11.2012 14:22:38 | Команда открыть дверь | n                                                                                             | 1: вход Турникет 1          | 1/1/5/1 |              | Иванов И И        |              |  |  |  |  |
| BIL.       | 20.11.2012 14:22:39 | Достчп предоставлен   | 0                                                                                             | Турникет 1<br>1: вход       | 1/1/5/1 |              | Иванов И.И.       |              |  |  |  |  |
| BIL        | 20.11.2012 14:22:54 | Проход                | 0                                                                                             | Турникет 1<br>1: вход       | 1/1/5/1 |              | Иванов И.И.       |              |  |  |  |  |
| BIL        | 21.11.2012 14:06:06 | Команда открыть дверь | $\mathbf 0$                                                                                   | 1: вход Турникет 1          | 1/1/5/1 |              | Белов А.С.        |              |  |  |  |  |
| BIL        | 21.11.2012 14:06:05 | Достчп предоставлен   | 0                                                                                             | 1: вход Турникет 1          | 1/1/5/1 |              | <b>Белов А.С.</b> |              |  |  |  |  |
| BIL        | 21.11.2012 14:06:08 | Проход                | 0                                                                                             | 1: вход Турникет 1          | 1/1/5/1 |              | Белов А.С.        |              |  |  |  |  |

**Информационная карточка точки доступа**

Для точки доступа в карточке отображается:

- Номер и название точки доступа,
- Состояние точки доступа;
- Мультисостояние точки доступа;
- Тип точки доступа;
- Режим работы точки доступа;
- Для каждого направления отображаются:
	- Номер и название зоны доступа;
	- Адрес и название считывателя, управляющего доступом в данном направлении;
	- Адрес и название релейного выхода, управляющего доступом в данном направлении.
- Список событий точки доступа.

## Дополнительная информация

Информация об изготовителе:

**ЗАО НВП «Болид».** Центральный офис: Адрес: 141070, Московская обл., г. Королев, ул. Пионерская, 4 Тел./факс: +7 (495) 775-71-55, 777-40-20 Электронная почта: info@bolid.ru, sales@bolid.ru Режим работы: Пн - Пт 9:00 - 18:00

Все предложения и замечания Вы можете отправлять по адресу [support@bolid.ru](mailto:support@bolid.ru)

Руководство оператора СКУД АРМ «Орион Про». Редакция 1.4